# **SIEMENS**

# **SIMATIC HMI**

# **Industrial Flat Panels Basic IFP Basic**

**Operating Instructions**

**[Preface](#page-2-0)**

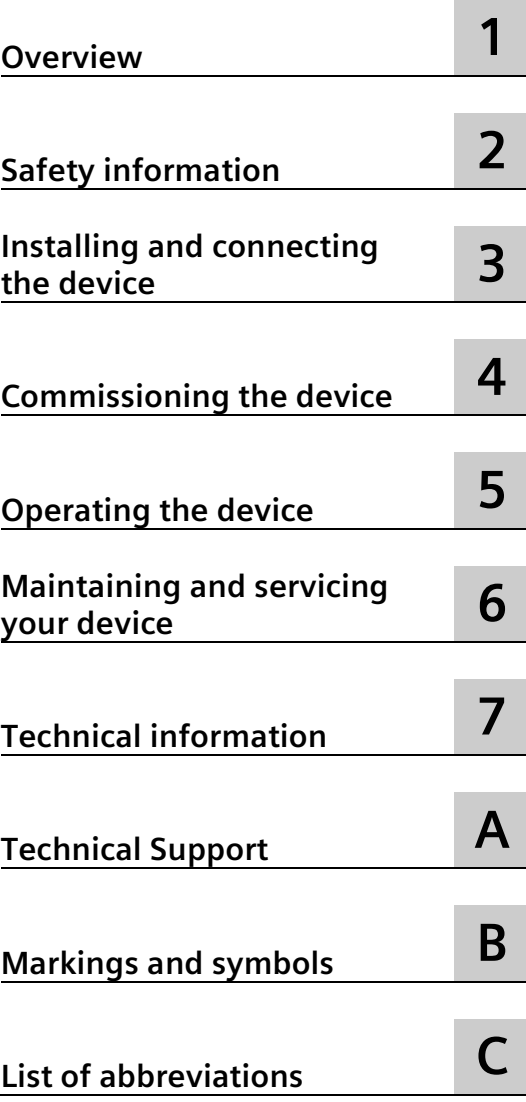

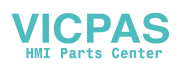

# **Legal information**

#### **Warning notice system**

This manual contains notices you have to observe in order to ensure your personal safety, as well as to prevent damage to property. The notices referring to your personal safety are highlighted in the manual by a safety alert symbol, notices referring only to property damage have no safety alert symbol. These notices shown below are graded according to the degree of danger.

#### **ADANGER**

indicates that death or severe personal injury **will** result if proper precautions are not taken.

#### **WARNING**

indicates that death or severe personal injury **may** result if proper precautions are not taken.

#### **A**CAUTION

indicates that minor personal injury can result if proper precautions are not taken.

#### **NOTICE**

indicates that property damage can result if proper precautions are not taken.

If more than one degree of danger is present, the warning notice representing the highest degree of danger will be used. A notice warning of injury to persons with a safety alert symbol may also include a warning relating to property damage.

#### **Qualified Personnel**

The product/system described in this documentation may be operated only by **personnel qualified** for the specific task in accordance with the relevant documentation, in particular its warning notices and safety instructions. Qualified personnel are those who, based on their training and experience, are capable of identifying risks and avoiding potential hazards when working with these products/systems.

#### **Proper use of Siemens products**

Note the following:

#### **WARNING**

Siemens products may only be used for the applications described in the catalog and in the relevant technical documentation. If products and components from other manufacturers are used, these must be recommended or approved by Siemens. Proper transport, storage, installation, assembly, commissioning, operation and maintenance are required to ensure that the products operate safely and without any problems. The permissible ambient conditions must be complied with. The information in the relevant documentation must be observed.

#### **Trademarks**

All names identified by  $\circledast$  are registered trademarks of Siemens AG. The remaining trademarks in this publication may be trademarks whose use by third parties for their own purposes could violate the rights of the owner.

#### **Disclaimer of Liability**

We have reviewed the contents of this publication to ensure consistency with the hardware and software described. Since variance cannot be precluded entirely, we cannot guarantee full consistency. However, the information in this publication is reviewed regularly and any necessary corrections are included in subsequent editions.

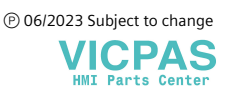

# <span id="page-2-0"></span>**Preface**

These operating instructions contain all the information you need for commissioning and operation of the SIMATIC Industrial Flat Panels (IFP) Basic and SIMATIC IFP1200 Basic C.

It is intended both for programming and testing personnel who commission the device and connect it with other units (automation systems, programming devices), as well as for service and maintenance personnel who install add-ons or carry out fault/error analyses.

#### **Basic knowledge required**

A solid background in personal computers and Microsoft operating systems are required to understand this manual. General knowledge in the field automation control engineering is recommended.

#### **Scope of the operating instructions**

These operating instructions apply to the following Industrial Flat Panels:

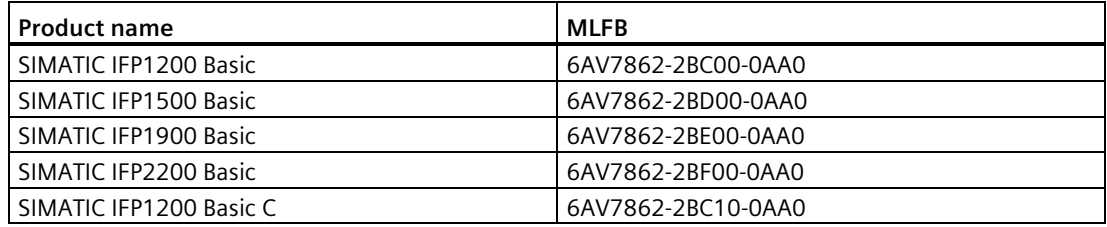

#### **Scope of this documentation**

The SIMATIC IFP Basic and SIMATIC IFP1200 Basic C are supplied with the following documents:

- In printed form: Quick Install Guide which includes the device description, installation and commissioning Instructions.
- Electronically as PDF that can be downloaded from Product Support in SIOS. The updates of the document will be published in SIOS.

#### **Conventions**

In these operating instructions, SIMATIC IFP Basic is also referred to as "IFP Basic" or "device", and SIMATIC IFP1200 Basic C is also referred to as "IFP1200 Basic C" or "device".

A touch device generally refers to a device with a touch screen, as opposed to a pure "display device". Touch screen is the general term for a capacitive multi-touch screen and resistive single touch screen.

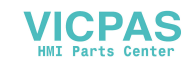

At some places in these operating instructions, the general term "Windows Embedded Standard" is used to refer to "Windows Embedded Standard 7" . "Windows 7" is used as an abbreviation for "Windows 7 Ultimate".

## **Figures**

This manual contains figures of the described devices. The supplied device may differ in some details from the figures. Within some of the figures, one device is used to represent all SIMATIC IFP Basic.

#### **History**

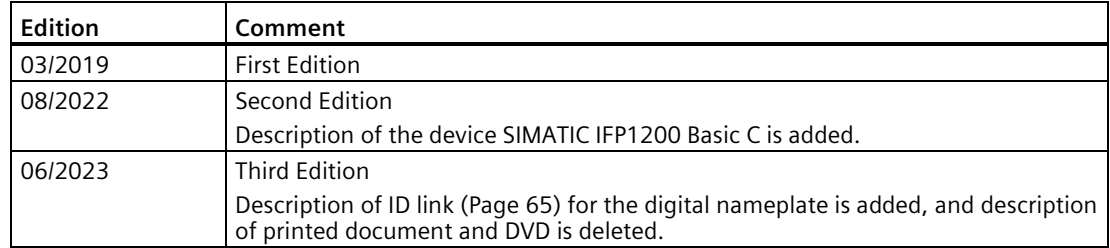

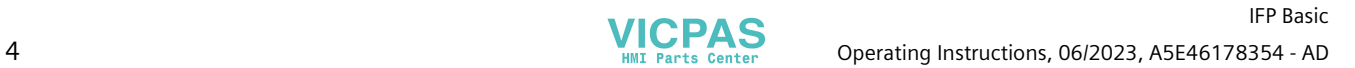

# **Table of contents**

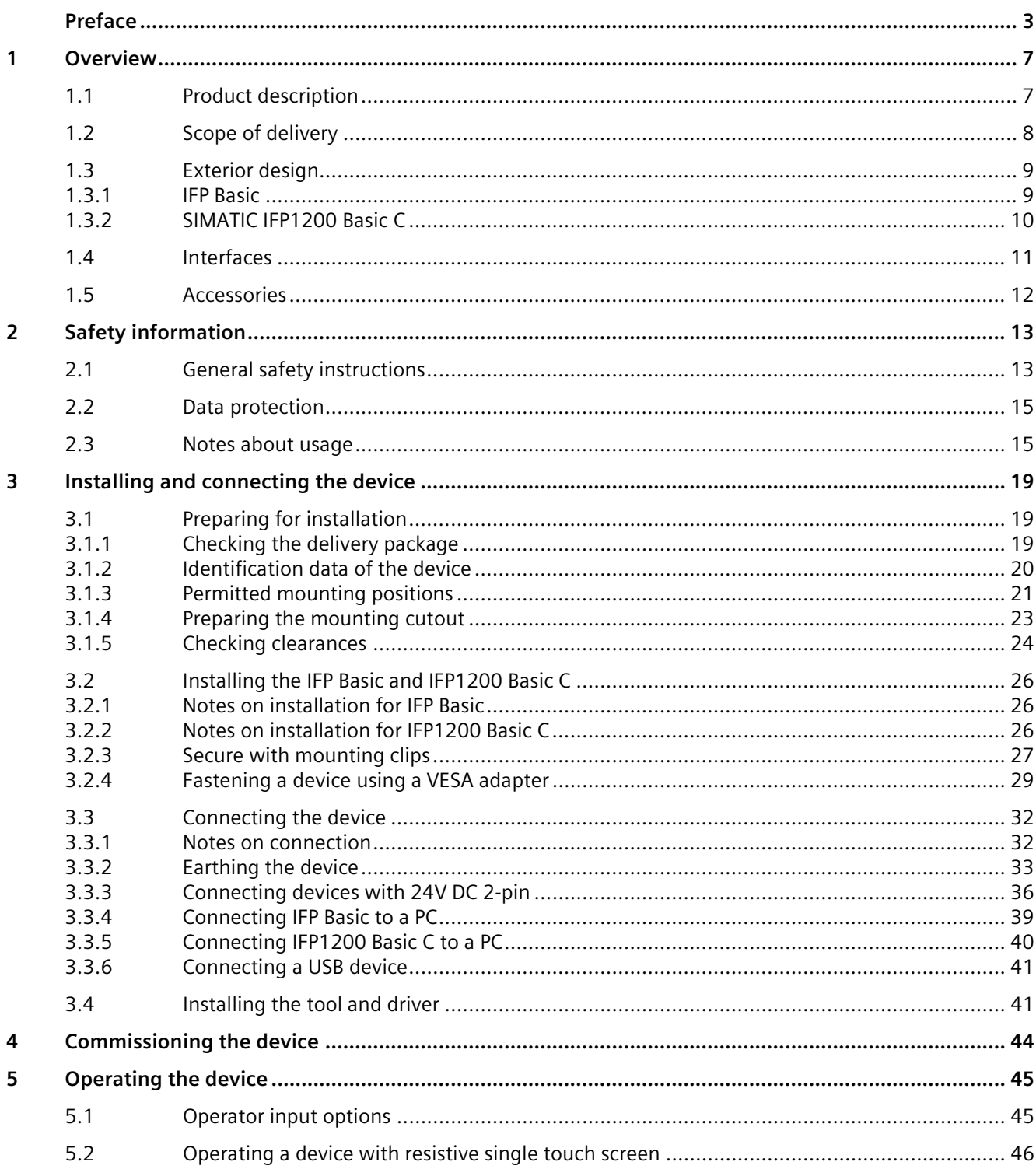

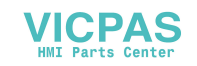

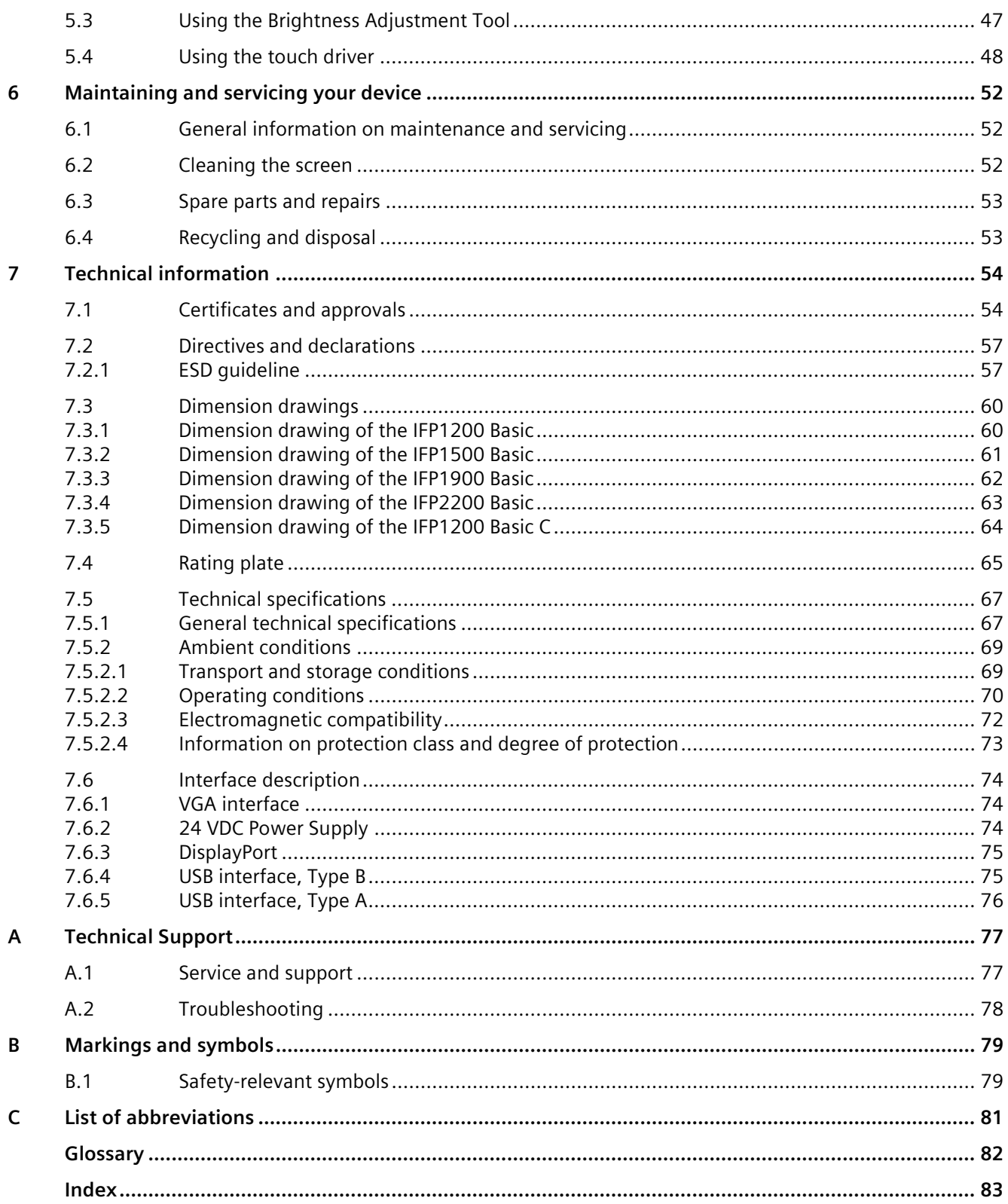

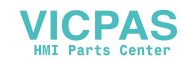

# <span id="page-6-0"></span>**Overview 1**

# <span id="page-6-1"></span>**1.1 Product description**

SIMATIC IFP Basic are touch monitors suitable for industrial use with a brilliant TFT (Thin Film Transistor) display which can be connected to all SIMATIC IPCs as well as almost all generally available PCs.

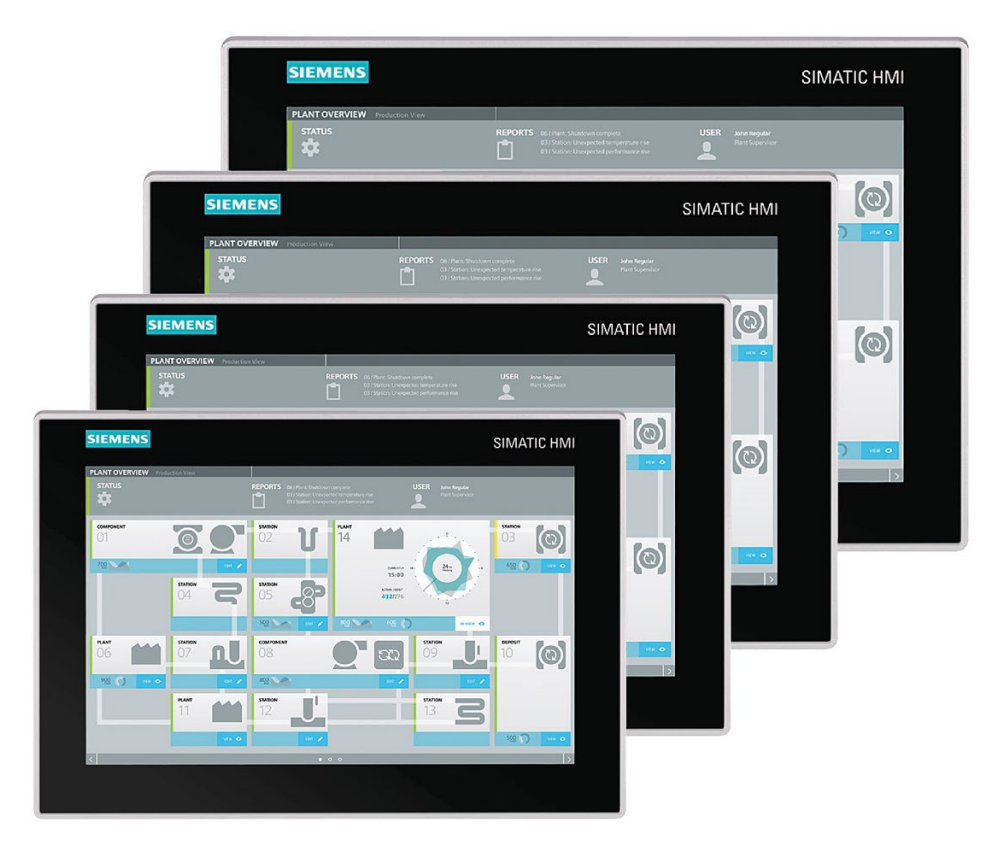

#### **Features of SIMATIC IFP1200/1500/1900/2200 Basic**

- Rugged front
- Brilliant TFT display with a wide reading angle; Resistive single touch screen in sizes 12", 15", 19" and 22"
- Can be placed up to 5 m from the IPC
- VGA and DisplayPort V1.2 interface
- Backlighting can be dimmed through software
- 24 V DC power supply
- Degree of protection IP65 for cabinet installation
- Up to 16 million colors

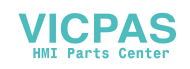

*1.2 Scope of delivery*

## **Features of SIMATIC IFP1200 Basic C**

The SIMATIC IFP Basic C devices have the following features as compared to SIMATIC IFP1200/1500/1900/2200 Basic devices.

- Degree of protection IP65 for both front panel and rear
- Enhanced robustness with higher vibration and shock

# <span id="page-7-0"></span>**1.2 Scope of delivery**

The product package includes the following components:

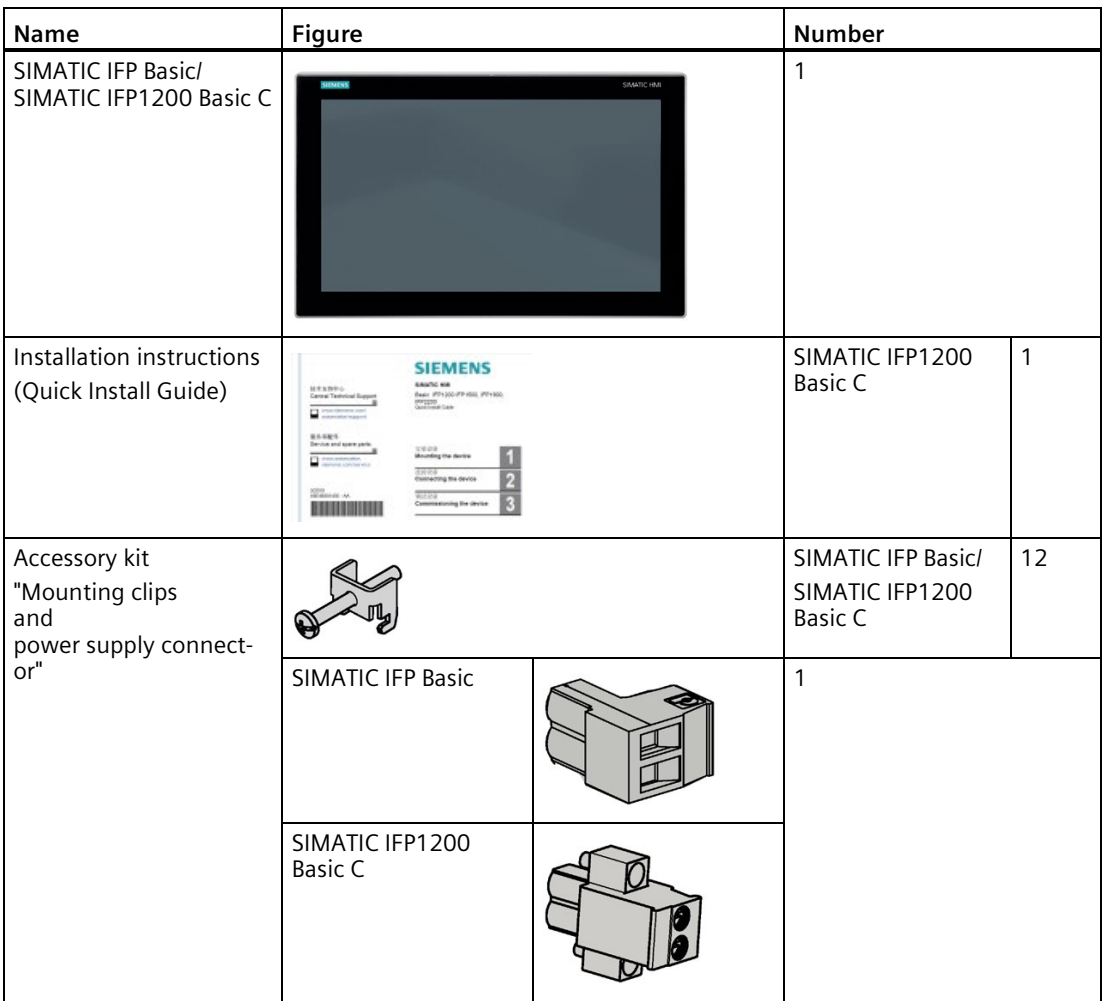

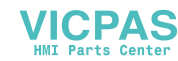

# <span id="page-8-1"></span><span id="page-8-0"></span>**1.3 Exterior design**

## **1.3.1 IFP Basic**

This section describes the design of the monitor and touch devices, using the IFP1500 Basic as an example.

## **Front view and side view**

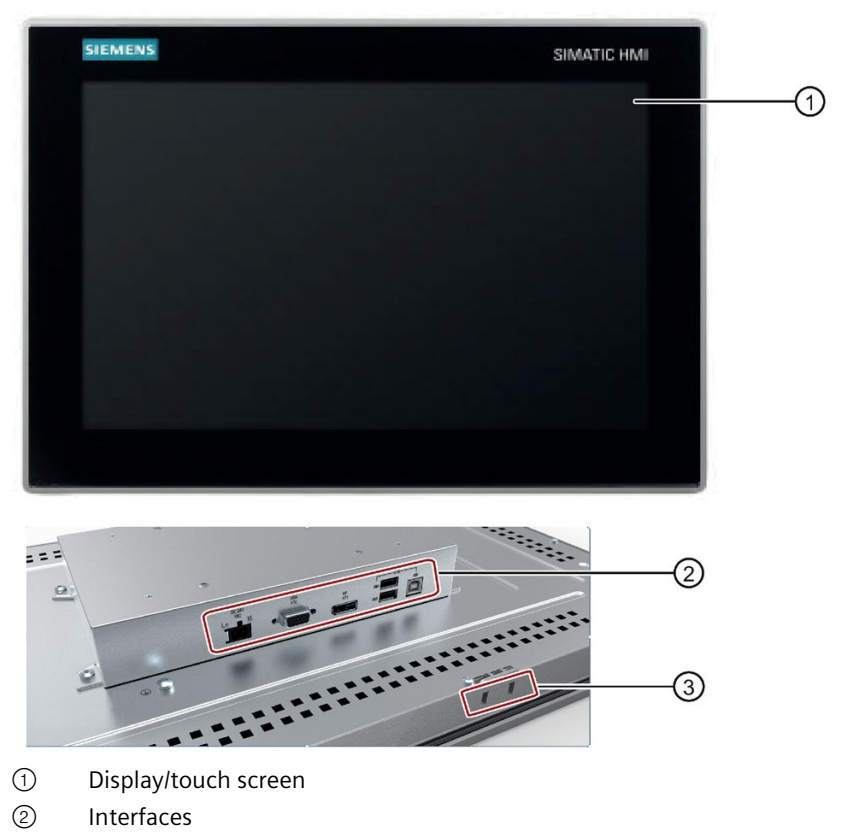

③ Recesses for mounting clips

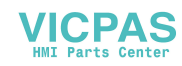

#### *Overview*

*1.3 Exterior design*

# **Rear view**

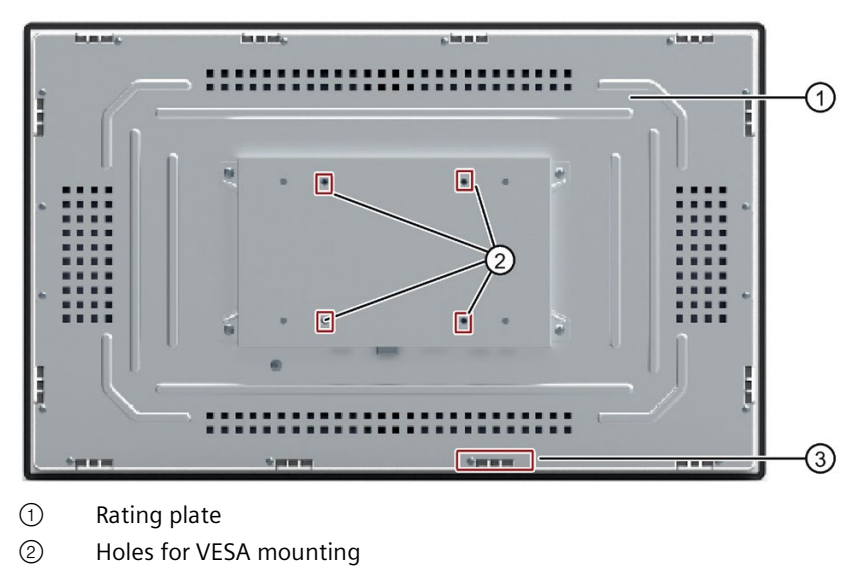

③ Recesses for mounting clips

# <span id="page-9-0"></span>**1.3.2 SIMATIC IFP1200 Basic C**

This section describes the structure of the device SIMATIC IFP1200 Basic C.

## **Front view and side view**

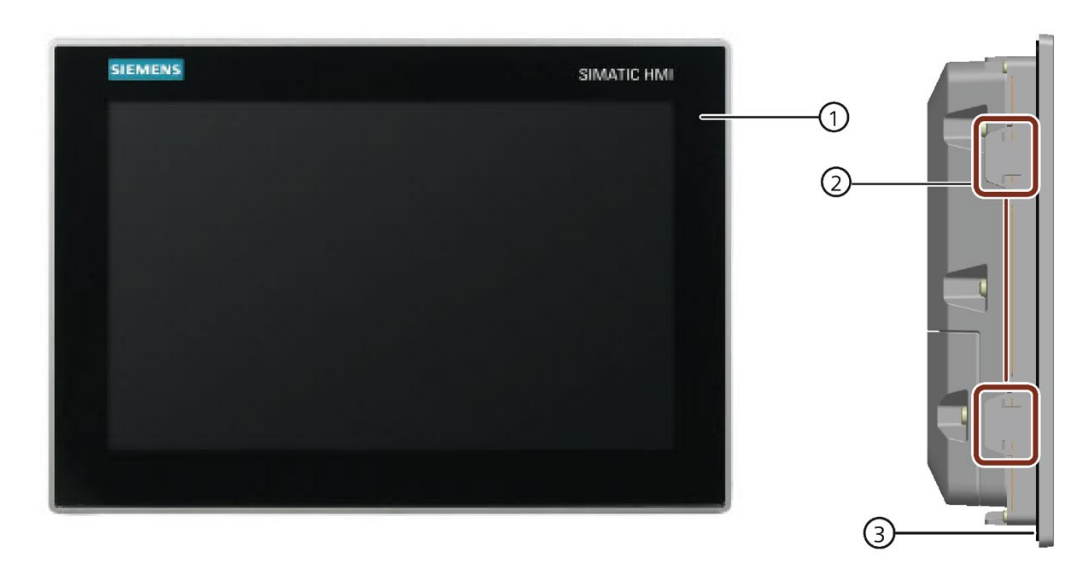

- ① Display and touch screen
- ② Recesses for mounting clips
- ③ Mounting seal

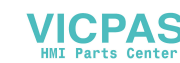

## **Rear view**

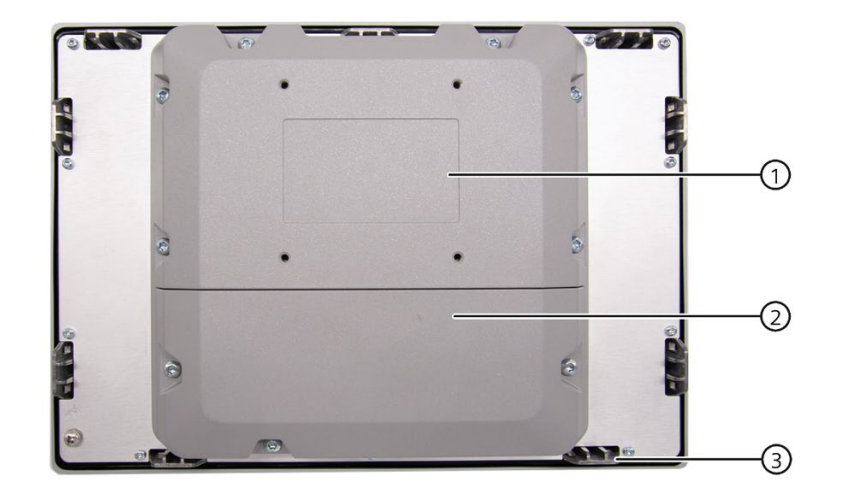

- ① Rating plate
- ② Terminal compartment cover
- ③ Recesses for mounting clips

# <span id="page-10-0"></span>**1.4 Interfaces**

## **SIMATIC IFP1200/1500/1900/2200 Basic**

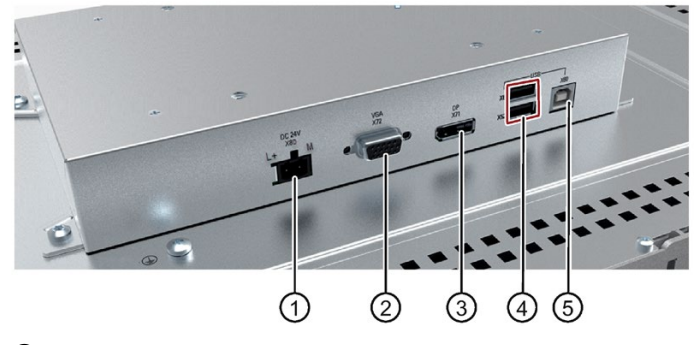

- ① X80 connector for 24 VDC power supply
- ② X72 VGA interface
- ③ X71 DisplayPort interface
- ④ X61, X62 USB 2.0 Type A
- ⑤ X60 USB 2.0 Type B

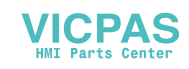

*1.5 Accessories*

# **SIMATIC IFP1200 Basic C**

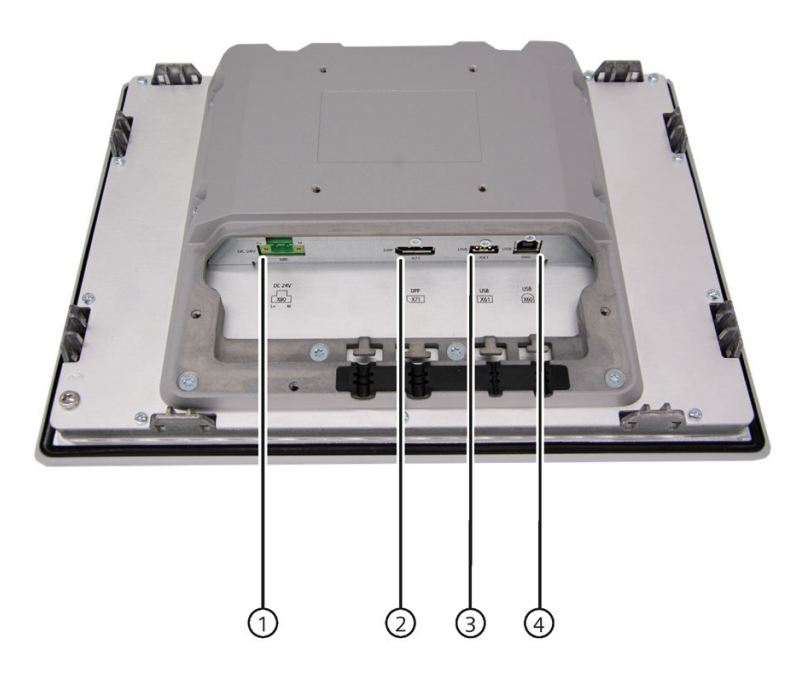

- ① X80 connector for 24V DC Power supply
- ② X71 DisplayPort interface
- ③ X61 USB 2.0 Type A
- ④ X60 USB 2.0 Type B

# <span id="page-11-0"></span>**1.5 Accessories**

This section contains the number of accessories available at the time of publication of the operating instructions. You will find additional accessories on the Internet at: Industry Mall [\(https://mall.industry.siemens.com/\)](https://mall.industry.siemens.com/)

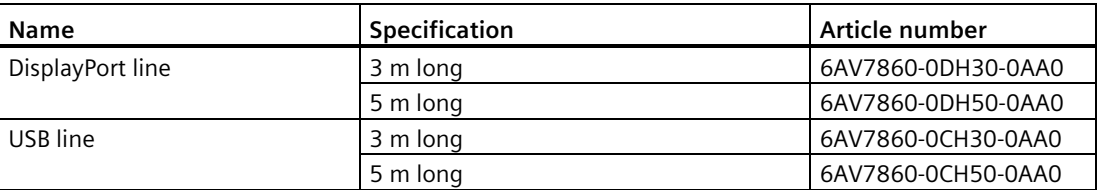

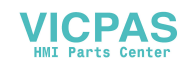

# <span id="page-12-1"></span><span id="page-12-0"></span>**Safety information 2**

# **2.1 General safety instructions**

The device is designed for use in the industrial sector for operating and monitoring plant processes.

#### **Machinery Directive**

# **WARNING**

**The device may only be used in machines which comply with the Machinery Directive**

The Machinery Directive specifies precautions to be taken when commissioning and operating machinery within the European Economic Area.

Failure to follow these precautions is a breach of the Machinery Directive. Such failure may also cause personal injury and damage depending on the machine operated.

The machine in which the HMI device is to be operated must conform to Directive 2006/42/EC.

Observe the safety and accident prevention instructions applicable to your application in addition to the safety information given in the device documentation.

#### **Strong high-frequency radiation**

#### **NOTICE**

#### **Observe immunity to high-frequency radiation**

The device has an increased immunity to high frequency radiation according to the specifications on electromagnetic compatibility in the technical specifications.

Radiation exposure in excess of the specified immunity limits can impair device functions and result in malfunctions and therefore injuries or damage.

Read the information on immunity to high frequency radiation in the technical specifications.

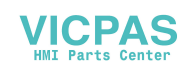

*2.1 General safety instructions*

#### **Additional notes for built-in units of IFP Basic**

#### **NOTICE**

#### **The rear of the device IFP Basic constitutes open equipment.**

The rear of the device constitutes open equipment. This means that the device may only be installed in an enclosure or cabinet which provides front access for operating the device. The enclosure, the cabinet or the electrical operating rooms must provide protection against electric shock and the spread of fire. The requirements regarding the mechanical strength must also be taken into account.

Access to the enclosure or cabinet in which the device is installed should only be possible by means of a key or tool and for trained and authorized personnel.

#### **Electrocution risk when control cabinet is open**

When you open the control cabinet, there may be a dangerous voltage at certain areas or components.

If you touch these areas or components, you may get injured by electric shock.

Always disconnect the control cabinet from the mains before opening it. Do not plug in or pull out the system component during operation.

#### **ESD**

An electrostatically sensitive device is equipped with electronic components. Due to their design, electronic components are sensitive to overvoltage and thus to the discharge of static electricity. Note the corresponding regulations when handling ESD.

#### **Industrial Security**

Siemens provides products and solutions with industrial security functions that support the secure operation of plants, systems, machines and networks.

In order to protect plants, systems, machines and networks against cyber threats, it is necessary to implement – and continuously maintain – a holistic, state-of-the-art industrial security concept. Siemens' products and solutions constitute one element of such a concept.

Customers are responsible for preventing unauthorized access to their plants, systems, machines and networks. Such systems, machines and components should only be connected to an enterprise network or the internet if and to the extent such a connection is necessary and only when appropriate security measures (e.g. use of firewalls and network segmentation) are in place.

For additional information on industrial security measures that may be implemented,please visit [\(http://www.siemens.com/industrialsecurity\)](http://www.siemens.com/industrialsecurity).

Siemens' products and solutions undergo continuous development to make them more secure. Siemens strongly recommends that product updates are applied as soon as they are available and that the latest product versions are used. Use of product versions that are no longer supported, and failure to apply latest updates may increase customer's exposure to cyber threats.

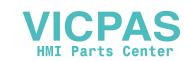

To stay informed about product updates, subscribe to the Siemens Industrial Security RSS Feed under [\(http://www.siemens.com/industrialsecurity\)](http://www.siemens.com/industrialsecurity).

#### **Disclaimer for third-party software updates**

This product includes third-party software. Siemens AG only provides a warranty for updates/patches of the third-party software, if these have been distributed as part of a Siemens software update service contract or officially released by Siemens AG. Otherwise, updates/patches are undertaken at your own risk. You can find more information about our Software Update Service offer on the Internet at Software Update Service ((http://www.automation.siemens.com/mcms/automation-software/en/software-updateservice).

#### **Notes on protecting administrator accounts**

A user with administrator privileges has extensive access and manipulation options in the system.

Therefore, ensure there are adequate safeguards for protecting the administrator accounts to prevent unauthorized changes. To do this, use secure passwords and a standard user account for normal operation. Other measures, such as the use of security policies, should be applied as needed.

# <span id="page-14-0"></span>**2.2 Data protection**

Siemens observes the data protection guidelines, especially the requirements regarding data minimization (privacy by design). This means the following for this SIMATIC product: The product does not process / save any personal information, but only technical functional data (e.g. time stamps). If the user links this data to other data (e.g. shift plans) or if the user saves personal information on the same medium (e.g. hard disk) and therefore creates a personal reference in the process, the user has to ensure meeting the guidelines regarding data protection.

# <span id="page-14-1"></span>**2.3 Notes about usage**

#### **Note**

#### **Operate the device only in a normal atmospheric environment**

The technical characteristics of the device described in the operating instructions are guaranteed if you operate the device in normal ambient air conditions with usual air composition.

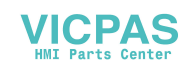

# **CAUTION**

#### **Danger of burns for the device IFP1200 Basic C**

The surface of the device IFP1200 Basic C can reach temperatures of over 65 °C. Any unprotected contact may cause burns. Avoid direct contact during operation of the device. Touch the device only with appropriate protective gloves.

#### **Industrial applications**

The device is designed for industrial applications. It conforms to the following standards:

- Requirements for emissions EN/IEC 61000-6-4
- Requirements for interference immunity EN/IEC 61000-6-2

#### **Use in mixed-use zone**

Under certain circumstances you can use the device in a mixed-use zone. A mixed-use zone is used for housing and commercial operations that do not have a significant impact on residents.

When you use the device in a mixed-use zone, you must ensure that the limits of the generic standard EN/IEC 61000-6-3 regarding emission of radio frequency interference are observed. Suitable measures for achieving these limits for use in a mixed-use zone include:

- Installation of the device in grounded control cabinets
- Use of filters in electrical supply lines

Individual acceptance is required.

#### **Note**

#### **IFP Basic is not intended for use in residential area**

The device is not intended for use in residential areas. Operation of a device in residential areas can have a negative influence on radio or TV reception.

#### **Use with additional measures**

The device should not be used at the following locations unless additional measures are taken:

In locations with a high degree of ionizing radiation

- In locations with severe operating conditions, for example, due to:
	- Corrosive vapors, gases, oils or chemicals
	- Strong electrical or magnetic fields of high intensity
- In systems that require special monitoring, for example, in:
	- Elevators
	- Systems in especially hazardous rooms

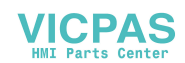

#### **Reducing vibrations**

If the device is subjected to greater shocks or vibrations, you must take appropriate measures to reduce acceleration or amplitudes.

We recommend mounting the device on damping materials, such as rubber-metal vibration dampers.

#### **Risk analysis and measures**

# **WARNING**

#### **Hazards emanating from unprotected machines or plants**

The results of a risk analysis can reveal any hazards emanating from unprotected machinery. Such hazards may pose a risk of personal injury.

You can prevent personal injury caused by hazards as specified in the risk analysis by taking the following measures:

- Installing additional protective devices on machinery and plants. In particular, it must also be ensured that the programming, configuration and wiring of all I/Os used takes place in accordance with the safety performance (SIL, PL or Cat.) identified by the requisite risk analysis.
- Use of the device in accordance with its intended purpose, which can be verified by means of a system function test. This test can detect programming, configuration and wiring errors.
- Documentation of the test results, which must be entered in the relevant safety reports if required.

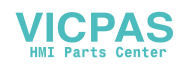

*2.3 Notes about usage*

## **Environment**

#### **NOTICE**

#### **Ambient conditions and chemical resistance**

Ambient conditions not suited for the device can adversely affect operation. Chemical agents, such as detergents or operating material, can change the color, shape and structure of the device surface. The device may be damaged. This may lead to malfunctions.

For this reason, the following precautionary measures should be taken:

- Only operate the device in closed rooms. Failure to comply with these instructions will render the warranty null and void.
- Only operate the device in the ambient conditions specified in the technical specifications.
- Protect the device against dust, moisture and heat.
- The device may not be used in harsh operating environments, such as areas subject to acidic vapors or gases, without additional protective measures (for example. a clean air supply).
- Only use suitable detergents. Read the information about Chemical resistance of the HMI devices and industrial PCs [\(https://support.automation.siemens.com/WW/view/en/39718396\)](https://support.automation.siemens.com/WW/view/en/39718396) on the Internet.

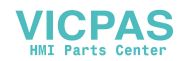

# <span id="page-18-1"></span><span id="page-18-0"></span>**Installing and connecting the device 3**

# <span id="page-18-2"></span>**3.1 Preparing for installation**

## **3.1.1 Checking the delivery package**

#### **Procedure**

- 1. When accepting a delivery, please check the packaging for visible transport damage.
- 2. If any transport damage is present at the time of delivery, lodge a complaint at the shipping company in charge. Have the shipper confirm the transport damage immediately.
- 3. Unpack the device at its installation location.
- 4. Keep the original packaging in case you have to transport the unit again.

#### **Note**

#### **Damage to the device during transport and storage**

If a device is transported or stored without packaging, shocks, vibrations, pressure and moisture may impact the unprotected unit. Damaged packaging indicates that ambient conditions have already had a massive impact on the device and it may be damaged.

This may cause the device, machine or plant to malfunction.

- Keep the original packaging.
- Pack the device in the original packaging for transportation and storage.
- 5. Check the contents of the packaging and any accessories you may have ordered for completeness and damage.

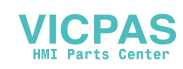

#### *3.1 Preparing for installation*

6. Please inform the delivery service immediately if the package contents are incomplete or damaged or do not correspond with your order.

# **WARNING**

#### **Electric shock and fire hazard due to damaged device**

A damaged device can be under hazardous voltage and trigger a fire in the machine or plant. A damaged device has unpredictable properties and states.

Serious injury could occur.

Make sure that the damaged device is not inadvertently installed and put into operation. Label the damaged device and keep it locked away. Send off the device for immediate repair.

#### **NOTICE**

#### **Damage from condensation**

If the device is subjected to low temperatures or extreme fluctuations in temperature during transportation, as is the case in cold weather, for example, moisture can build up on or inside the device (condensation).

Moisture causes a short circuit in electrical circuits and damages the device.

In order to prevent damage to the device, proceed as follows:

- Store the device in a dry place.
- Bring the device to room temperature before starting it up.
- Do not expose the device to direct heat radiation from a heating device.
- If condensation develops, wait until the device is completely dry before switching it on.
- 7. Keep the enclosed documentation in a safe place. You need the documentation when you commission the device for the first time.
- 8. Write down the identification data of the device.

## <span id="page-19-0"></span>**3.1.2 Identification data of the device**

The device can be clearly identified with the help of this identification data in case of repairs or theft.

Enter the identification data in the following table:

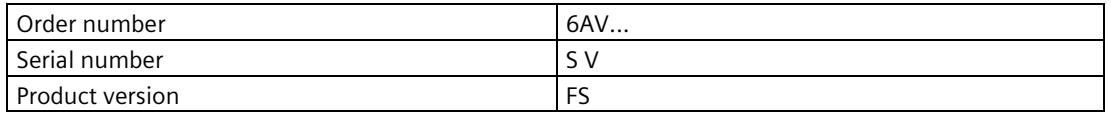

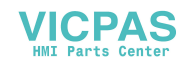

### **Procedure**

Get the information of order number, serial number, and production version (FS) from the product label. The following graphic displays the product label and takes SIMATIC IFP2200 Basic as an example.

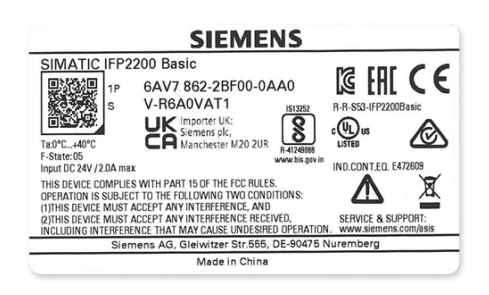

# <span id="page-20-0"></span>**3.1.3 Permitted mounting positions**

The device may be mounted in the following positions:

#### **Note**

The device is approved for indoor operation only.

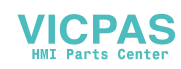

#### *Installing and connecting the device*

#### *3.1 Preparing for installation*

• Standard position: horizontal

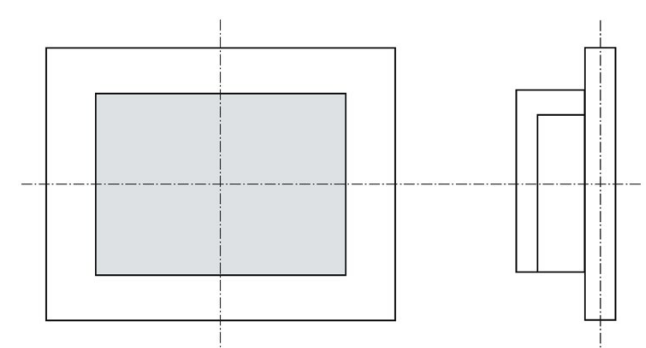

• Inclined installation in horizontal format with a vertical inclination of maximum  $\pm$ 45 °

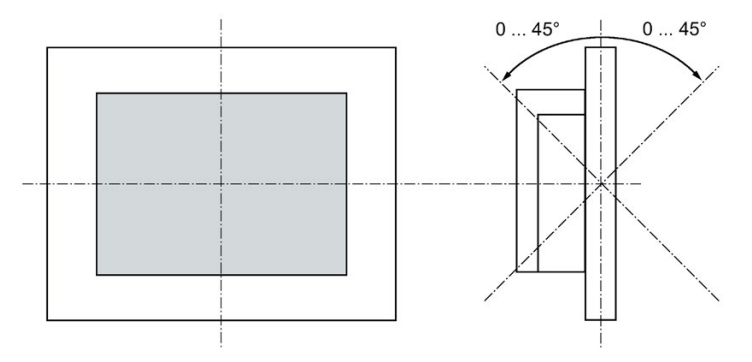

For horizontal installation, the following ambient temperatures are permitted:

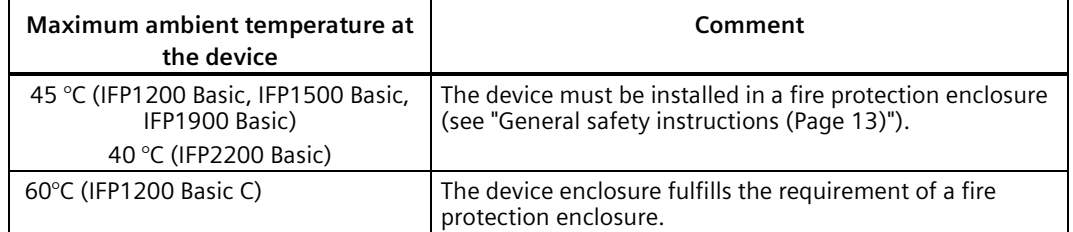

• Vertical installation: display turned through ±90 ° compared with the standard position

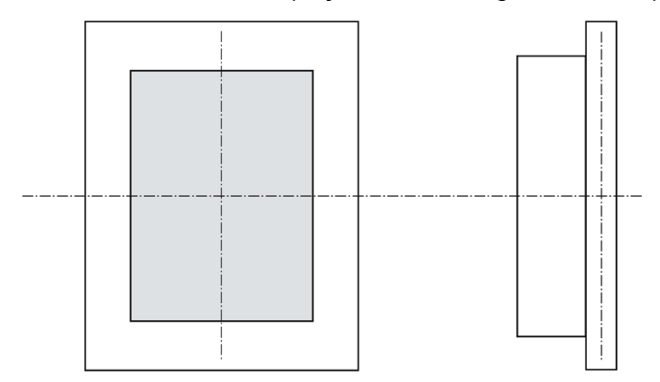

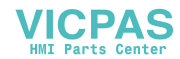

For vertical installation, the following ambient temperatures are permitted:

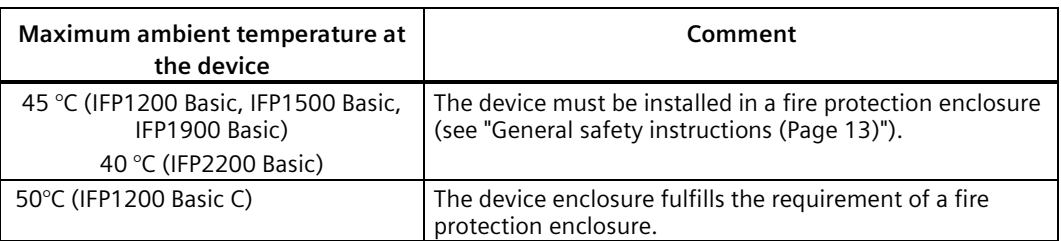

# <span id="page-22-0"></span>**3.1.4 Preparing the mounting cutout**

#### **Note**

#### **Stability of the mounting cutout**

The material in the area of the mounting cutout must provide sufficient strength to guarantee the enduring and safe mounting of the device.

To achieve the degrees of protection described below, it must be ensured that deformation of the material cannot occur due to the force of the mounting clips or operation of the device.

#### **Degrees of protection**

The degrees of protection of the device can only be guaranteed if the following requirements are met:

- For SIMATIC IFP Basic and SIMATIC IFP1200 Basic C, in order to achieve IP65 protection degree, the material thickness for the mounting cutout should be: 2 mm to 6 mm
- Permissible deviation from plane at the mounting cutout: ≤ 0.5 mm

This condition must be fulfilled for the mounted device.

• Permissible surface roughness in the area of the seal:  $\leq 120 \mu m$  (Rz 120)

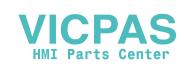

*3.1 Preparing for installation*

## **Dimensions of the mounting cutout**

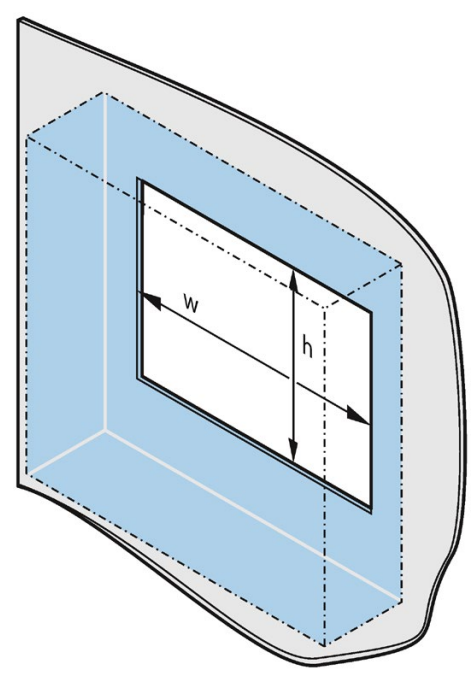

The following table shows the dimensions of the required mounting cutout:

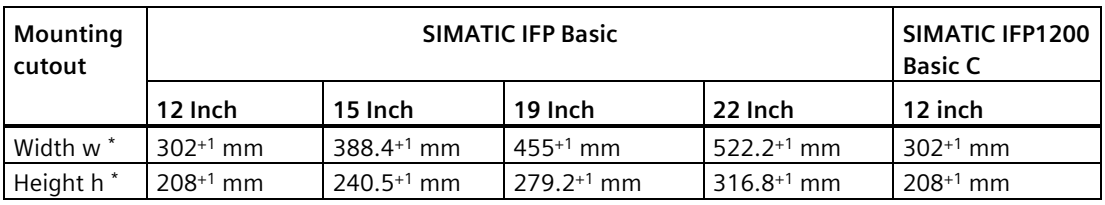

Width and height should be reversed accordingly when mounting in vertical format.

## <span id="page-23-0"></span>**3.1.5 Checking clearances**

The following clearances are required around the device to ensure adequate self-ventilation:

- At least 50 mm to the right and left of the mounting cutout (in x direction) to allow for insertion of the mounting clips during installation
- At least 50 mm above and below the mounting cutout (in y direction) for ventilation
- At least 10 mm behind the rear panel of the device (in z direction)

The figure below shows the clearances required for horizontal and vertical installation of SIMATIC IFP Basic device:

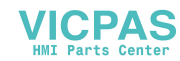

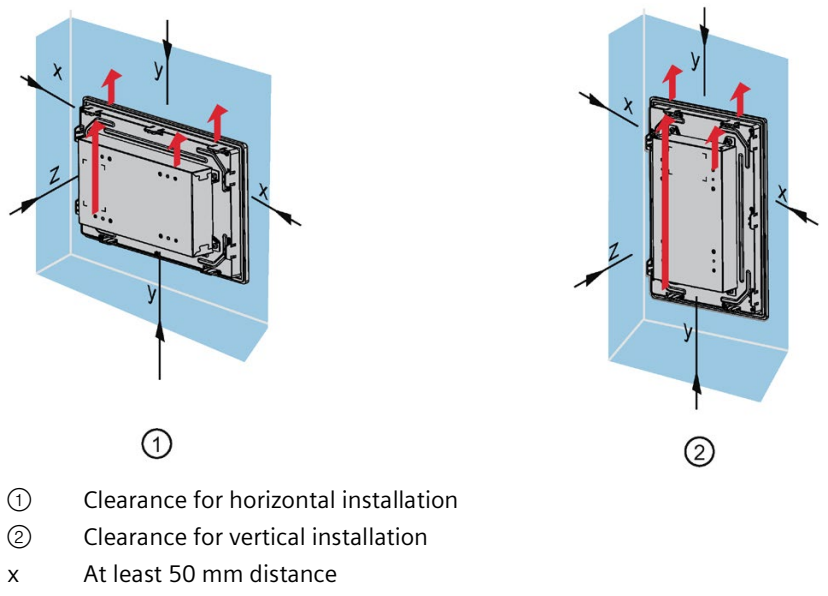

- y At least 50 mm distance
- z At least 10 mm distance

#### **Note**

Ensure that the maximum ambient temperature is not exceeded when mounting the device in a cabinet and especially in a closed enclosure.

For the SIMATIC IFP1200 Basic C, the graphics for horizontal and vertical installation are as follows:

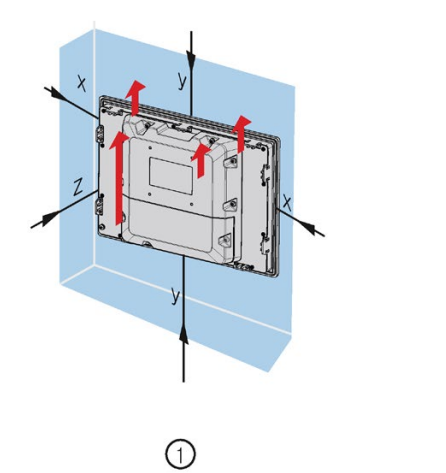

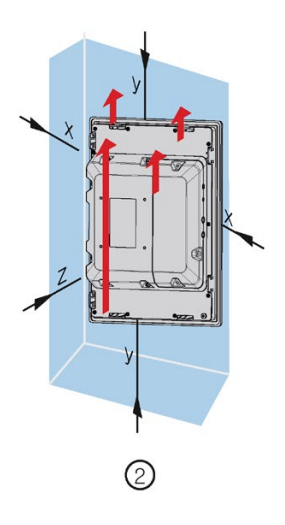

- ① Clearance for horizontal installation
- ② Clearance for vertical installation
- x At least 50 mm distance
- y At least 50 mm distance
- z At least 10 mm distance

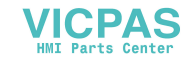

# <span id="page-25-1"></span><span id="page-25-0"></span>**3.2 Installing the IFP Basic and IFP1200 Basic C**

# **3.2.1 Notes on installation for IFP Basic**

Before installing the device IFP Basic, please ensure that the installation location complies with the following:

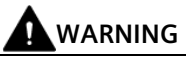

#### **Risk of fire**

The device SIMATIC IFP Basic is classified as "OPEN EQUIPMENT" for use in the area of industrial control equipment in accordance with IEC/EN/UL61010-2-201. In the event of overheating, the device may discharge burning materials that can cause a fire.

Keep in mind:

• The installation of the device in an enclosure conforming to IEC/EN/UL61010-2-201 is a mandatory requirement for approval and operation in accordance with IEC/EN/UL61010- 2-201.

#### **Note**

If the equipment is used in an manner not specified by the manufacture, the protection provided by the equipment might be impaired.

- Ensure that the protective contact socket of the building installation is easily accessible and that there is a mains disconnect switch in switchgear cabinet installations.
- Position the device so that it is not exposed to direct sunlight.
- Position the device so that it is easily accessible for the operator.
- Choose a suitable installation height.
- Ensure that the air vents of the device are not covered as a result of installation. Note the permitted mounting positions.

# <span id="page-25-2"></span>**3.2.2 Notes on installation for IFP1200 Basic C**

Before installing the device IFP1200 Basic C, please ensure that the installation location complies with the following rules:

#### **NOTICE**

#### **Degree of protection for overall device**

For the IFP1200 Basic C, observe the related specifications of [power supply cable](#page-35-0) (Page 36), [DisplayPort cable, Type A and Type B cables](#page-39-0) (Page 40), otherwise, IP65 degree of protection are voided for the entire device. Spray and water jets as well as penetrating substances can damage the device.

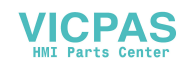

# <span id="page-26-0"></span>**3.2.3 Secure with mounting clips**

## **Positions of the mounting clips**

To achieve the degree of protection for the device, the positions for the mounting clips shown below must be adhered to.

The positions of the mounting clips are marked by stamps on the cutouts. Fit the mounting clips in all the stamped cutouts.

The following table shows the type, number, and position of the mounting clips needed for the respective devices.

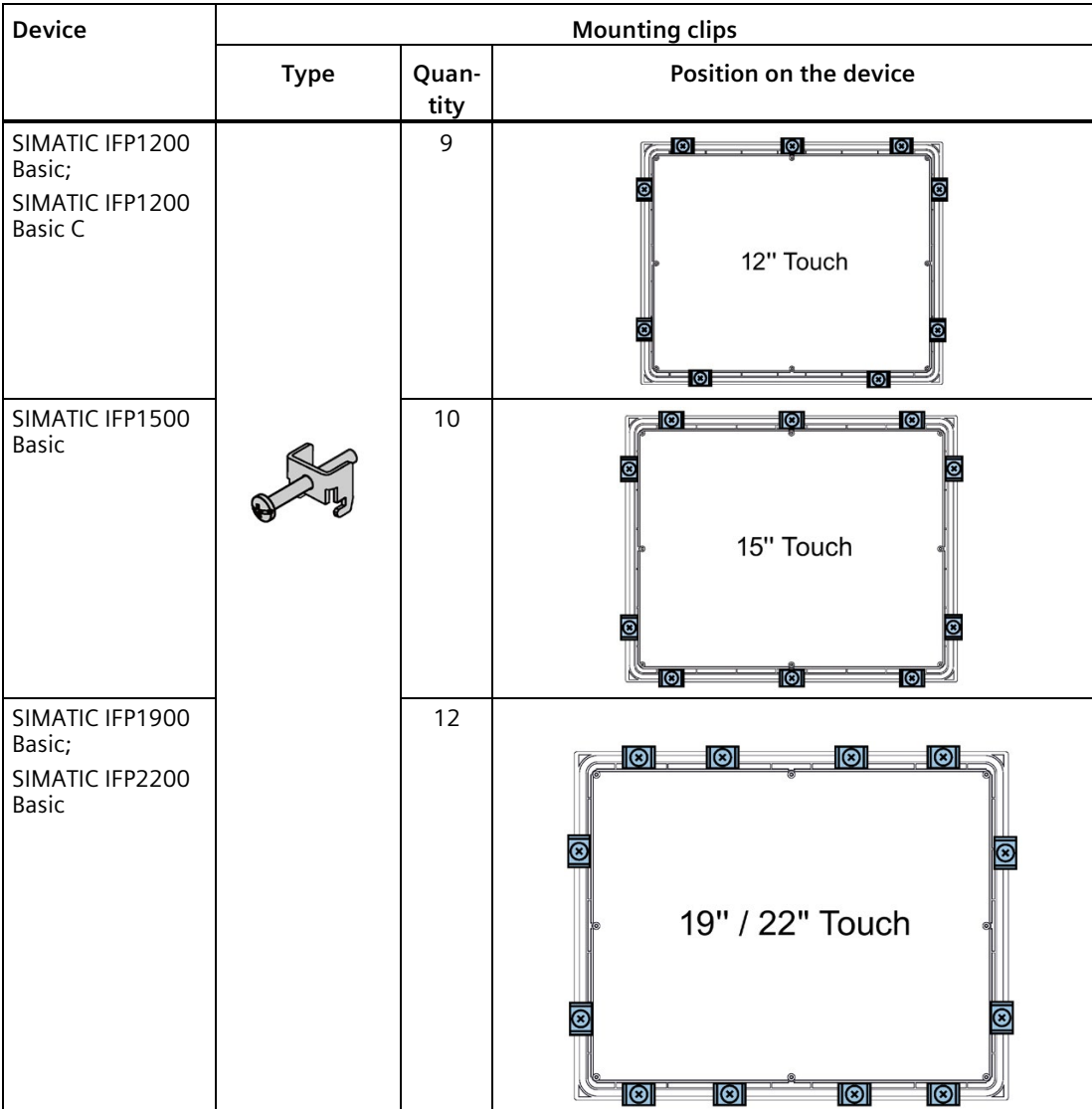

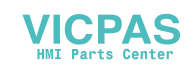

#### *Installing and connecting the device*

*3.2 Installing the IFP Basic and IFP1200 Basic C*

# **Requirement**

- All packaging components and protective films should be removed from the device.
- To install the panel, you need the mounting clips from the accessories kit.

# **Procedure**

The following graphic shows the installation steps using SIMATIC Basic IFP as an example:

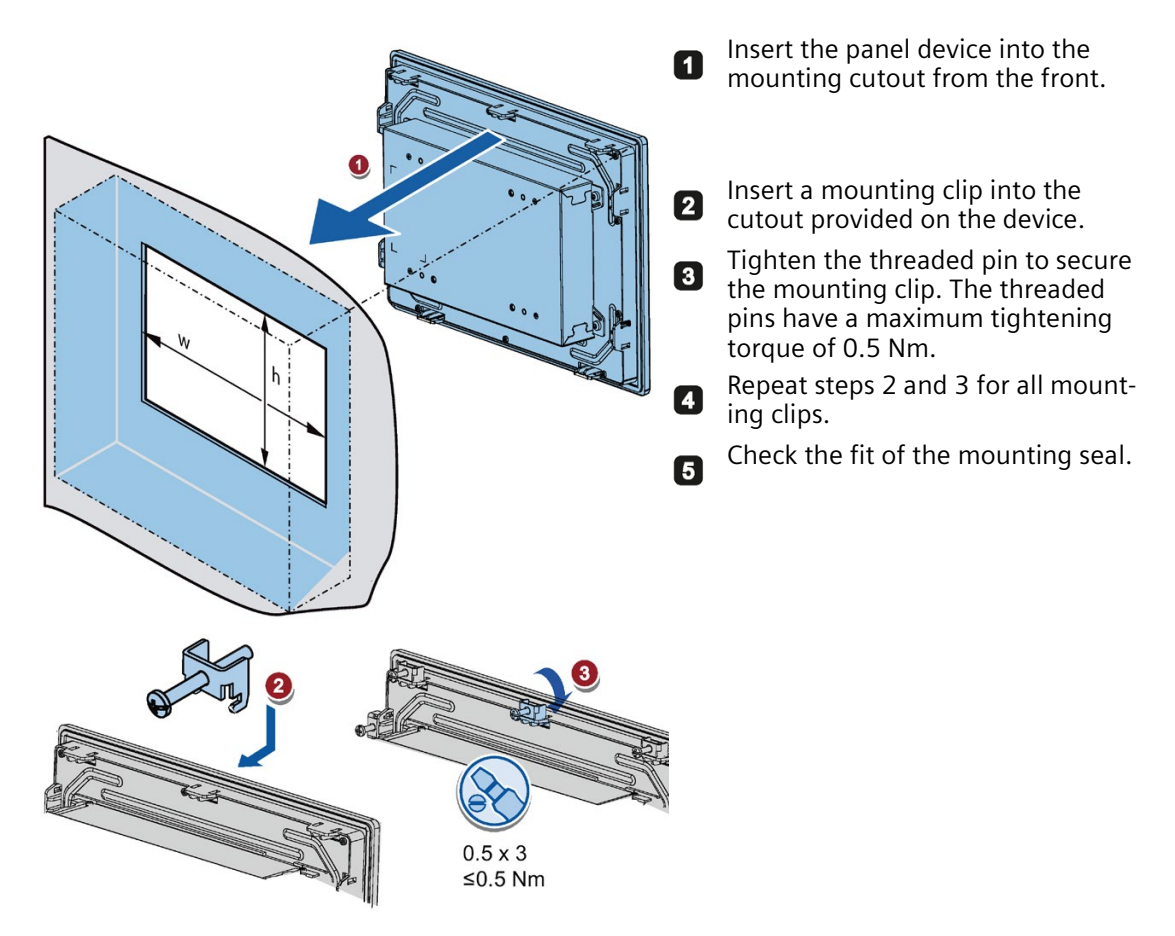

**Result**

The device is mounted and the relevant degree of protection is ensured at the front.

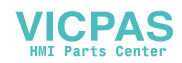

## <span id="page-28-0"></span>**3.2.4 Fastening a device using a VESA adapter**

You can also fasten the SIMATIC IFP Basic and SIMATIC IFP1200 Basic C using a VESA (Video Electronics Standards Association) adapter.

Different models of VESA adapters are offered by third-party manufacturers.

#### **Note**

To meet UL requirements, the type of VESA adapter must be an UL1678 listed device.

When fastening the VESA adapter, shock or vibration is not permitted.

#### **NOTICE**

#### **Degree of protection for overall device**

If you are fastening the device via a VESA adapter, degree of protection of the device will be lost. Spray and water jets as well as penetrating substances can then damage the device.

#### **NOTICE**

#### **Dimensioning of the VESA adapter**

When selecting the VESA adapter, make sure that it is designed for at least four times the weight of the device.

# **A**WARNING

#### **The device must be mounted securely**

Inadequately dimensioned fastening material may cause the device to fall down. Serious bodily injury may result.

Make sure that fasteners are adequately dimensioned during installation of the device. Make sure to consider the weight of the device and the forces acting on the device when dimensioning the fasteners. This applies in particular to dynamic load of the device. All fasteners including mounting surfaces, support arm systems, and fastening elements such as screws must be able to carry at least four times the weight of the device.

Observe any further statutory specifications applying at the location of use of the device and further applicable regulations with regard to the fastening of the device.

SIMATIC IFP Basic is VESA compliant and can be mounted on all kinds of applications utilizing the standard VESA100 mounting interfaces.

SIMATIC IFP1200 Basic C is VESA compliant and can be mounted on all kinds of applications utilizing the standard VESA75 mounting interfaces.

Fasten the VESA adapter with the designated screws (M4).

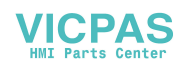

## **Requirements**

- All packaging components and protective films have been removed.
- VESA support application (for example, an arm or a stand) from a third party The following graphic takes SIMATIC IFP Basic as an example:

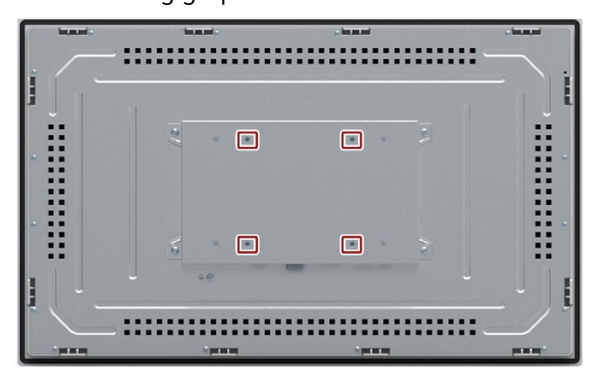

#### **Procedure**

#### **Note**

For the device SIMATIC IFP Basic, ensure that your support application is VESA100 compliant.

For the device SIMATIC IFP1200 Basic C, ensure that your support application is VESA 75 compliant.

#### **Note**

#### **Observe the torques**

If you use **too much** torque to tighten the screws of the screws for fastening the device to a support arm or stand, the support arm may be damaged. If you tighten the screws with a torque that is **too low**, the device is not sealed.

Tighten the screws with the following torques, which may not be exceeded.

Adhere to the torque specifications of the third-party vendors:

Siemens recommends you use 1.5 Nm tightening torque to connect the device and the VESA mounting interface.

VESA adapter does not influent heat dissipation.

Secure the device to the mounting interface with four M4 x 10 screws.

For the device SIMATIC IFP Basic, the VESA mounting is shown as follows:

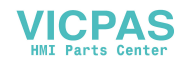

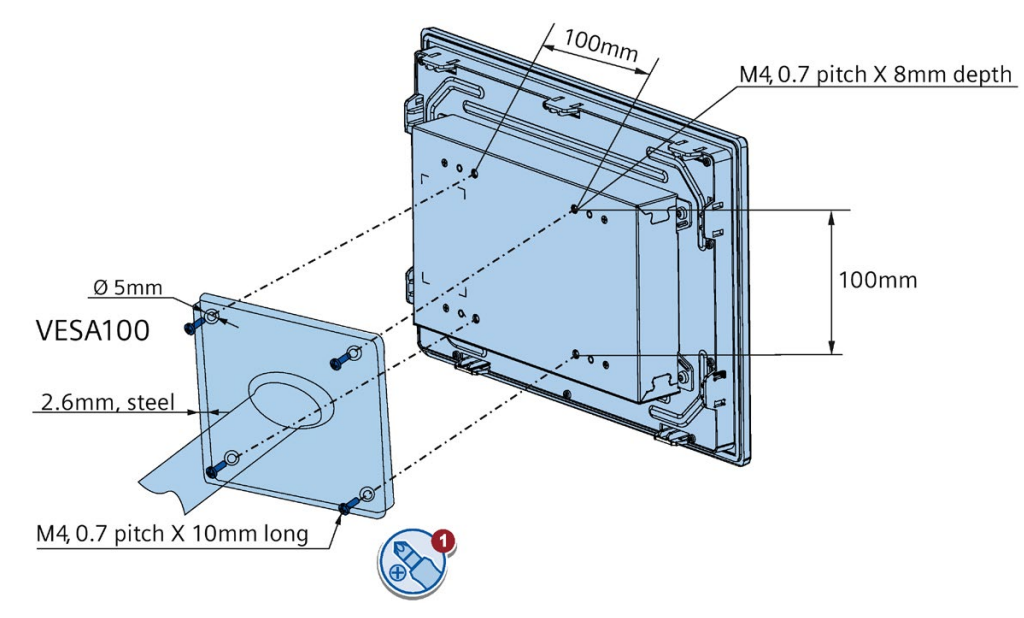

For the device SIMATIC IFP1200 Basic C, the VESA mounting is shown as follows:

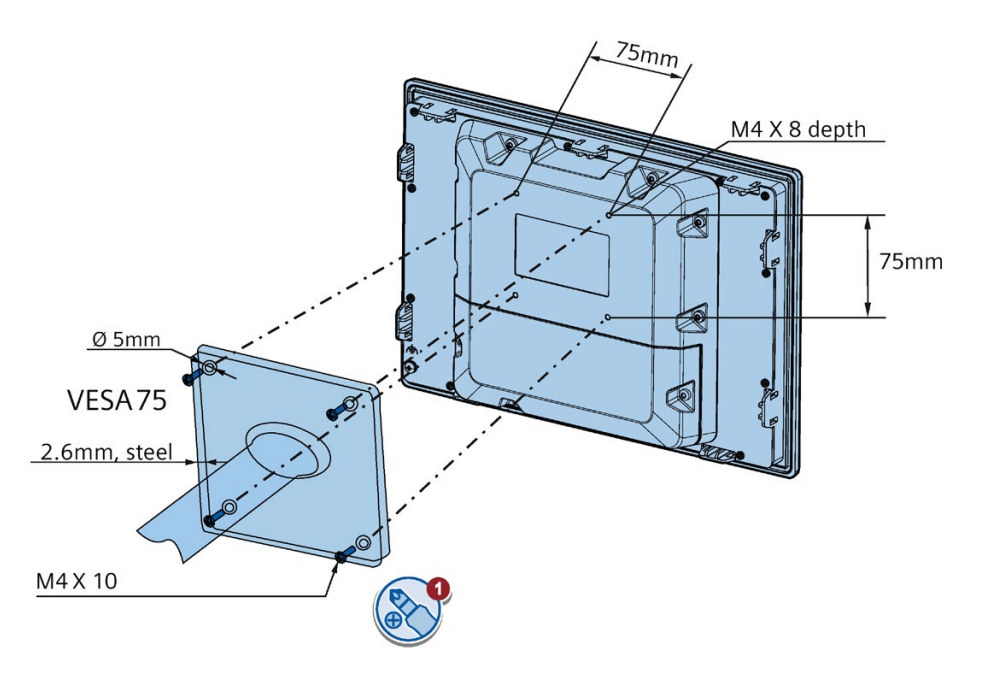

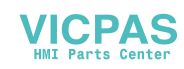

# <span id="page-31-1"></span><span id="page-31-0"></span>**3.3 Connecting the device**

# **3.3.1 Notes on connection**

#### **Requirement**

• The device has been installed according to the information provided in these operating instructions.

#### **Connecting cables**

# **CAUTION**

#### **Use copper cables at connectors with terminal connections**

Use copper (Cu) cables for all supply lines that are connected to the device with terminals, e.g. 24V DC power supply cables to the 24V DC power supply connectors.

#### **Utiliser des câbles en cuivre sur les connexions à bornes**

Utilisez des câbles en cuivre (Cu) pour tous les câbles d'alimentation qui sont raccordés à l'appareil par des bornes, par exemple les câbles d'alimentation 24V CC sur le connecteur d'alimentation 24V CC.

#### **Connection sequence**

Connect the device in the following sequence:

- 1. [Earth connection](#page-32-0) (Page 33)
- 2. [Power supply](#page-35-0) (Page 36)

Perform a power-up test to ensure the power supply is connected with the correct polarity.

- 3. [Connect the IFP Basic to a PC](#page-38-0) (Page 39) or [connect the IFP1200 Basic C to a PC](#page-39-0) (Page 40).
- 4. [I/O devices](#page-40-0) (Page 41), if needed

#### **Note**

#### **Damage to the device**

Failure to adhere to the connection sequence can damage the device.

Make sure you connect the device according to sequence listed above.

You disconnect the device in the reverse order.

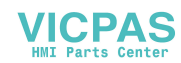

#### **Connecting the cables**

#### **NOTICE**

#### **Observe local installation regulations**

Observe the local installation guidelines and the local installation conditions, such as protective wiring for power supply cables, when connecting the cables.

#### **Short-circuit and overload protection**

Different measures for short-circuit and overload protection are required when setting up an entire plant. The type of components and the level of obligation for the protective measures depends on the regulation that applies to your plant configuration.

- When connecting the cables, make sure that you do not bend the contact pins.
- Secure each cable connector with a cable tie.
- Provide adequate strain relief for all cables.
- The pin assignment of the ports is described in the technical specifications.

# <span id="page-32-0"></span>**3.3.2 Earthing the device**

The relevant symbol on the device identifies the terminal for the earth connection.

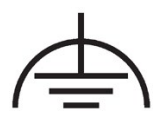

#### **Requirement**

- T20 screwdriver
- Cable lug for M4
- Protective conductor or equipotential-bonding cable with minimum cross-section 2.5 mm<sup>2</sup>

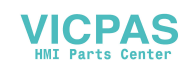

#### *Installing and connecting the device*

#### *3.3 Connecting the device*

#### **Procedure**

The figure below shows the connection of a function earth for SIMATIC IFP Basic.

 $m<sub>1</sub>$ 

**OUTS** 

1. Clamp the cable lug onto the ground cable:

Equipotential bonding conductor: yellow-green, as depicted.

- 2. Using the M4 screw, firmly attach the cable lug to the earth connection on the device with a torque of 0.8 Nm.
- 3. Connect the function earth to the earth connection of the cabinet or plant in which the device is installed.

For the SIMATIC IFP1200 Basic C, the following graphic displays the connection of a function earth:

C

e de la Cardia

 $16$  mm<sup>2</sup>

**Calder** 

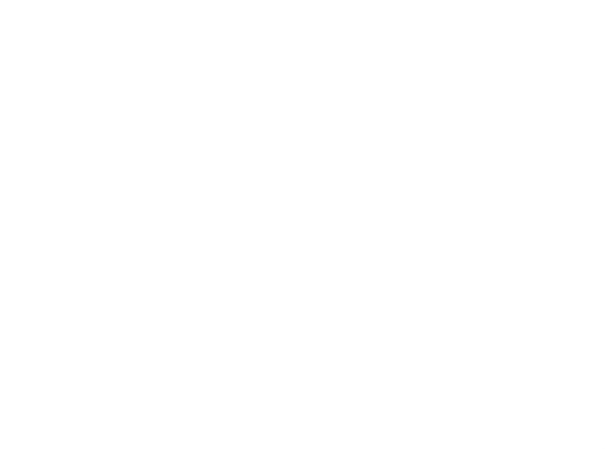

 $2.5 \text{ mm}^2$ 

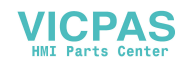

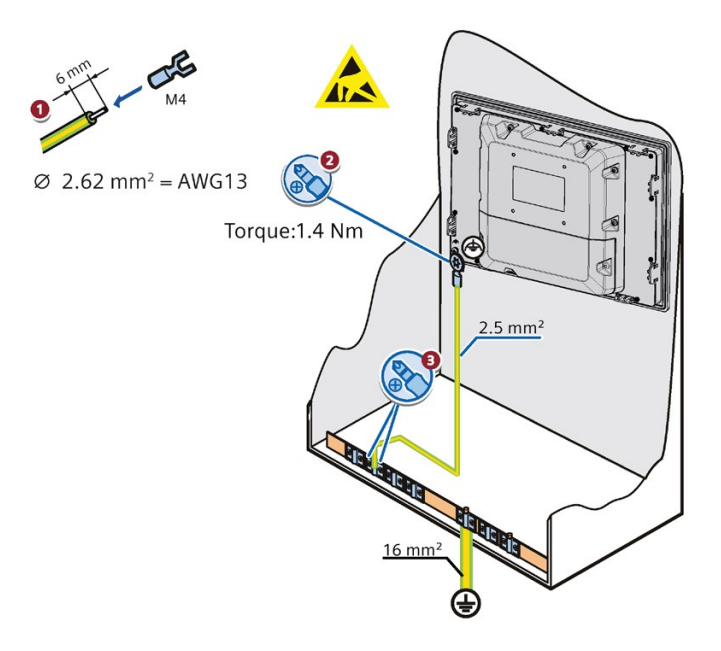

## **Location of function earth**

The location of function earth for SIMATIC IFP1200 Basic is different from other IFP Basic.

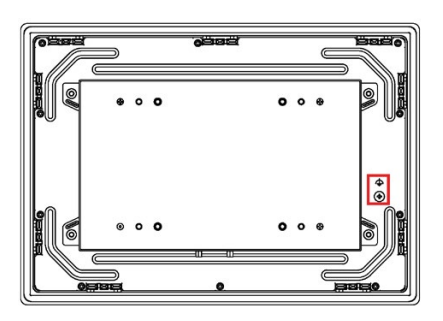

SIMATIC IFP1200 Basic SIMATIC IFP1500/1900/2200 Basic

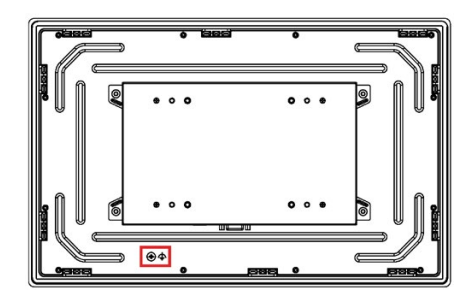

The location of function earth for SIMATIC IFP1200 Basic C is as follows:

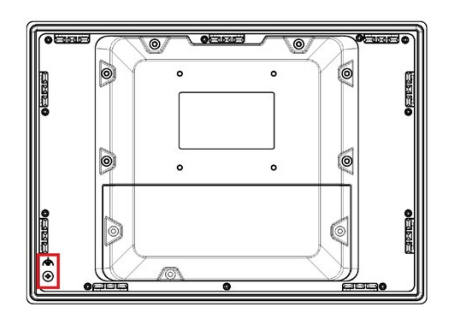

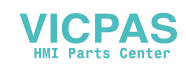

*3.3 Connecting the device*

# <span id="page-35-0"></span>**3.3.3 Connecting devices with 24V DC 2-pin**

You can operate the IFP Basic with the voltage 24V DC 2-pin.

#### **Note before connecting the device**

#### **NOTICE**

#### **Safe electrical isolation**

The device may only be connected to a 24V DC power supply that meets the requirements of a Safety Extra-Low Voltage (SELV) according to IEC/EN/DIN EN/UL 61010-1 or the requirements of a Protective Extra-Low Voltage (PELV) according to IEC/EN/DIN EN/UL 61010-1.

#### **NOTICE**

#### **Damage to device due to inadequate cable cross-section**

Using power supply cables with cross-sections that are too small can damage the device in the event of a short circuit.

For SIMATIC IFP Basic and SIMATIC IFP1200 Basic C, the power supply connector is designed for cables with a cross-section between 0.75 mm<sup>2</sup> and 1 mm<sup>2</sup>.

#### **Note**

Siemens recommends you to use 5 lb-in (0.56Nm) to fasten the power supply cable.

#### **Note**

Siemens recommends you to use the power supply cable of which the rated temperature is 90 °C.

#### **Note**

The 24V DC power supply must be adapted to the input data of the device, see section ["Technical specifications](#page-66-0) (Page 67)".

#### **Note**

To turn off the device completely, switch off the external power supply. The device does not have an on/off switch.

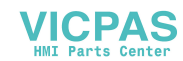
## **Procedure (SIMATIC IFP1200/1500/1900/2200 Basic)**

- 1. Switch off the 24V DC power supply.
- 2. Ensure that the cable ends of the power supply lines are fitted with end sleeves.
- 3. Fasten the end of a connecting cable L+ and a connecting cable M with the supplied power supply connector.
- 4. Connect the power supply connector to the relevant terminal on the device.
- 5. Connect the remaining L+ and M ends with the respective terminals on the 24V DC power supply.

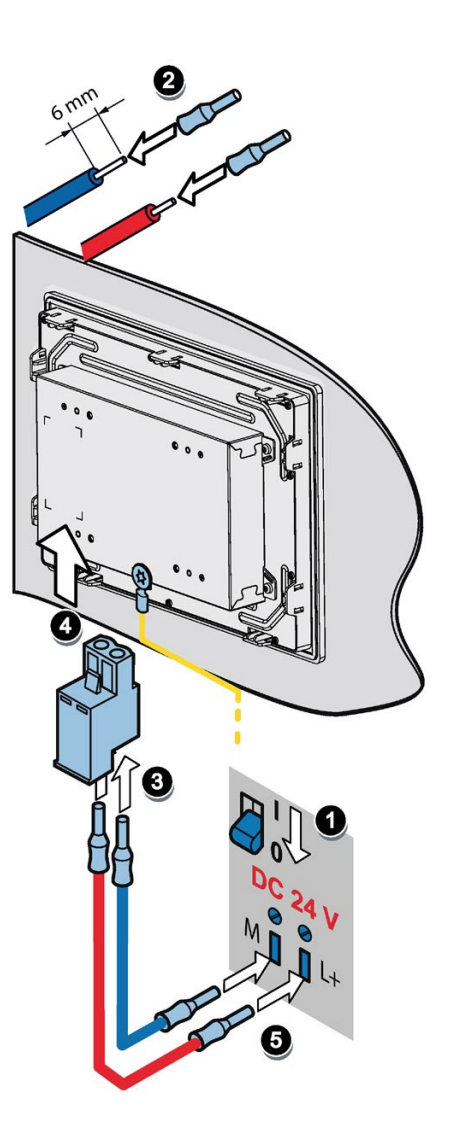

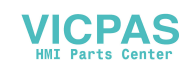

*3.3 Connecting the device*

## **Procedure (SIMATIC IFP1200 Basic C)**

- 1. Switch off the 24V DC power supply.
- 2. Ensure that the cable ends of the power supply lines are fitted with end sleeves.
- 3. Fasten the end of a connecting cable L+ and a connecting cable M with the supplied power supply connector.
- 4. Connect the power supply connector to the relevant terminal on the device.
- 5. Connect the remaining L+ and M ends with the respective terminals on the 24V DC power supply.

### **Note**

For SIMATIC IFP1200 Basic C, to meet the requirements of IP65 protection degree for the entire device, two-core cable is required, and the outer diameter of cable sheath ranges from 6 mm to 7.2 mm.

For SIMATIC IFP1200 Basic C, before connecting the power supply, remove the terminal compartment cover.

For SIMATIC IFP1200 Basic C, after connecting the cable of power supply, DisplayPort, Type A and Type B, use cable ties  $(3mm \times 100mm)$  to secure the connected cables to the strain relief.

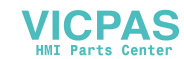

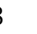

# **3.3.4 Connecting IFP Basic to a PC**

## **Connection diagram**

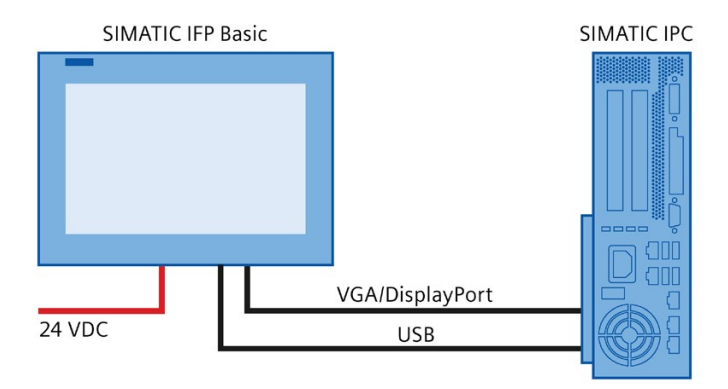

## **Requirement**

Ensure you have the following articles before connecting the IFP Basic.

### **Note**

When VGA port and DP port are connected to two hosts, IFP displays the signals from DP port.

- VGA/DisplayPort cable
- USB cable (Type B to Type A)
- Power cable
- PC

## **Procedure**

1. Connect the Flat Panel and the PC using a VGA or DisplayPort line.

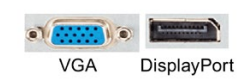

2. Connect the device and the PC with a USB line (Type A to Type B).

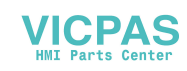

# **3.3.5 Connecting IFP1200 Basic C to a PC**

## **Connection diagram**

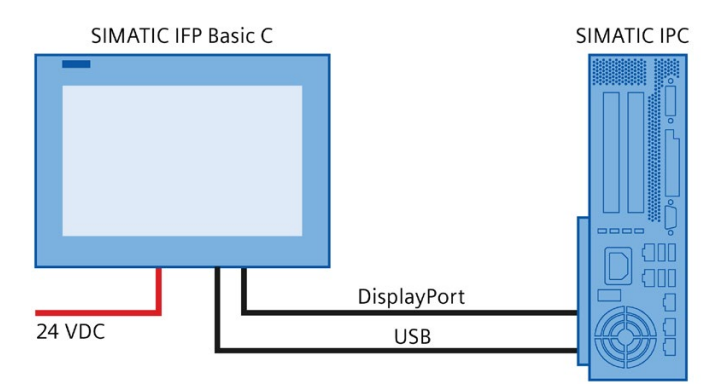

## **Requirement**

Ensure you have the following articles before connecting the IFP1200 Basic C.

- DisplayPort cable
- USB cable (Type B to Type A)
- Power cable
- PC

## **Procedure**

- 1. Connect the Flat Panel and the PC using a DisplayPort line.
- 2. Connect the device and the PC with a USB line (Type A to Type B).

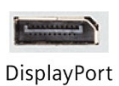

### **Note**

To meet the requirements of IP65 protection degree for the entire device, the outer diameter of DisplayPort cable ranges from 6.2 mm to 7.4 mm, the outer diameter of Type A cable ranges from 2.8 mm to 3.6 mm, and the outer diameter of Type B cable ranges from 4.8 mm to 5.8 mm.

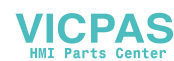

## **3.3.6 Connecting a USB device**

You can connect the following industry-standard devices to the USB ports of the device:

- External mouse
- External keyboard
- USB flash drive

### **Note when connecting**

### **Note**

## **Use of USB devices**

- Wait at least ten seconds between removal and reconnection of USB devices.
- When using standard USB peripherals, bear in mind that their EMC immunity level is frequently designed for office applications only. These devices may be used for commissioning and servicing. However, only industry-standard devices are allowed for industrial operation.
- Peripherals are developed and marketed by individual vendors. The respective supplier offers support for the I/O devices. Moreover, the terms of liability of the individual vendors or suppliers apply here.

### **Note**

### **Functional problem with USB port**

If you connect an external device with a 230 VAC power supply to the USB port without using a non-insulated installation, you may experience functional problems.

### **Excessive rated load on port**

A USB device with too high a power load may possibly cause functional problems.

Observe the values for the maximum load of the USB interface. You will find the values in the section ["Technical specifications"](#page-66-0) (Page 67)".

# **3.4 Installing the tool and driver**

You need to install the following software on the PC:

- Brightness Adjustment Tool
- eGalax Touch Driver

You can download the software package of eGalax Touch Driver and the Brightness Adjustment Tool on SIOS [\(https://support.industry.siemens.com/cs/ww/en/view/109812464\)](https://support.industry.siemens.com/cs/ww/en/view/109812464).

The following section describes the detailed information of installing the eGalax Touch Driver and the Brightness Adjustment Tool.

## **Requirements for installing the Brightness Adjustment Tool**

- Windows 7/Windows Embedded Standard 7/Windows 10 Operating System is installed in your IPC.
- Your IFP device is connected with a PC.

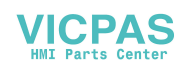

*3.4 Installing the tool and driver*

## **Step 1: install Brightness Adjustment Tool**

- 1. Open the installation package of **Brightness Adjustment Tool**.
- 2. Click "setup.exe" to install the tool.
- 3. Click **Yes** to confirm the user account control question.
- 4. Click **Next** to continue.
- 5. If you use the default installation folder, click Next to continue;

If you need to change the installation folder, click "Change...", select a folder and click Next.

6. Click **Install** to allow the computer to start the installation.

The installation starts.

7. Click **Finish**.

The Brightness Adjustment Tool installation is completed.

## **Requirements for installing the touch driver**

- Make sure you connect the IFP device to the computer with touch cable before installing the driver.
- If you use Windows Embedded standard 7 or Windows 7, make sure you install the Windows patch KB3033929 first.

You can find the patch in the touch driver installation package.

### **Step 2: install the touch driver**

- 1. Open the installation package of the touch driver.
- 2. Click "SETUP.EXE" to install the touch driver.
- 3. Click **Yes** to confirm the user account control question.
- 4. Click **Next** to continue.
- 5. Select the radio button next to "I accept the terms of the license agreement" to accept license agreement and Click **Next**.
- 6. Click **Next** to continue.
- 7. Select the setup type that suits you needs and click **Next**.

The setup type includes the following items:

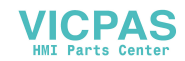

### – Install RS232 interface driver

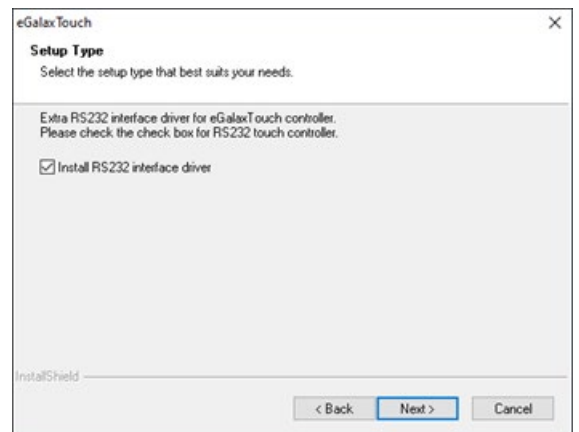

– Do four-point calibration after system reboot

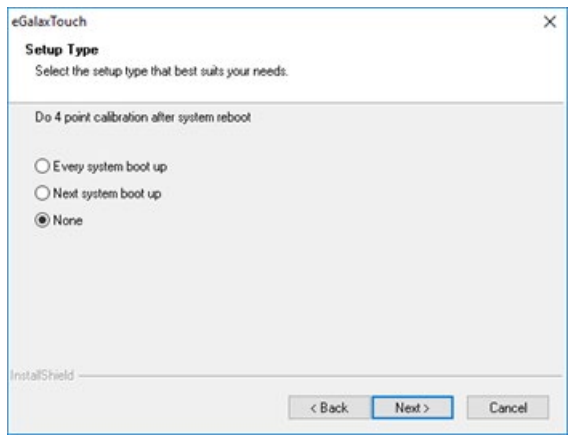

– Support Multi-Monitor system

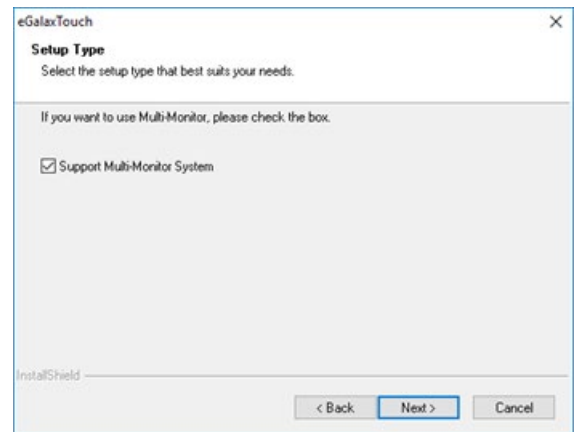

- 8. Select the installation folder and click **Next**.
- 9. Select a program folder and click **Next**.
- 10.Select whether to create a shortcut on desktop or to the start menu and click **Next**.

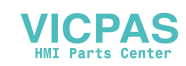

# **Commissioning the device**

If you operate the device exclusively as monitor and do not change the brightness, you do not need to commission the device. To use advanced functions of the device, perform the following commissioning.

### **Requirement**

- The Industrial Flat Panel is mounted according to the Quick Install Guide.
- The Industrial Flat Panel is connected according to the Quick Install Guide and connected to a PC for commissioning.

### **Note**

The supplied connecting cables are only intended for commissioning and not for continuous operation.

### **Procedure**

- 1. Switch on the PC.
- 2. Switch on the power supply of the IFP Basic or IFP1200 Basic C.
- 3. Download the software package in SIOS [\(https://support.industry.siemens.com/cs/ww/en/view/109812464\)](https://support.industry.siemens.com/cs/ww/en/view/109812464).
- 4. Follow the instructions for installation.

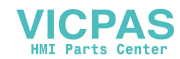

# **Operating the device**

# **5.1 Operator input options**

Depending on your device and the connected I/O devices, the following operator input options are available:

• Touch screen for touch device

## **ALCAUTION**

### **Unintentional actions with touch screen operation**

If you touch the touch screen while system-internal processes are running, unintended reactions of the device may be triggered.

Do not touch the screen in the following situations:

- During the boot process
- When plugging or unplugging USB components
- While Scandisk is running
- During a BIOS update

### **NOTICE**

### **Damage to the touch screen**

Hitting the touch screen with hard objects may damage it and can result in a total failure of the touch screen.

Only touch the touch screen with your fingers or a suitable touch stylus.

- External keyboard, connected via USB
- External mouse, connected via USB

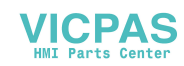

*5.2 Operating a device with resistive single touch screen*

# **5.2 Operating a device with resistive single touch screen**

When you touch an object on the single touch screen, the corresponding function is performed.

# **WARNING**

### **Personal injury or property damage due to incorrect operation**

Incorrect operation of devices with a touch screen can occur. This can result in personal injury or property damage.

Take the following precautions:

- Configure the plant so that safety-related functions are not operated with the touch screen.
- Always touch only a single point on the touch screen.
- Calibrate the touch screen, at the latest when the touch screen becomes inaccurate or does not respond despite repeated touches.
- Switch off the device for cleaning and maintenance.
- Make sure that the touch screen is kept free of dirt.

### **NOTICE**

### **Damage to the touch screen**

Touching the touch screen with pointed or sharp objects can damage it and lead to a significant reduction in service life or even total failure of the touch screen.

Do not touch the touch screen with pointed or hard objects. Only touch the touch screen with your fingers, a touch stylus or an approved touch glove.

### **Note**

### **Appearance of blisters under extreme ambient conditions**

Under extreme environmental conditions such as high atmospheric humidity and temperature, bubbles can form on the touch surface in rare cases. This only affects the appearance and does not represent any functional restriction.

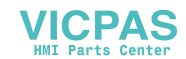

# **5.3 Using the Brightness Adjustment Tool**

**BRIGHTNESS ADJUSTMENT TOOL** Menu About **Brightness** Monitor [1] Selected. Brightness: 100% Ŧ Select all connected monitors  $100 - 96$ Brightness value at system startup: **AUTO ADJUST** 

Ensure you have installed the Brightness Adjustment Tool.

## **Adjust the brightness**

- 1. Click the monitor to select the monitor you want to adjust the brightness.
	- To select multiple monitors, click the connected monitors one by one. You can select all connected monitors by ticking "Select all connected monitors".
	- To unselect the monitor, click the selected monitor again.
- 2. Adjust the brightness in either of the following ways:
	- $-$  click "+" or "-"
	- Drag and drop the brightness slider.

## **Set the brightness at system startup to 100%**

Tick "set the brightness value at system start up".

## **Adjust the VGA display**

### **AUTO ADJUST**

When the VGA display is abnormal (for example, incomplete display), you can adjust the display as the following steps:

- 1. Click the monitor to select the monitor you want to adjust the display.
- 2. Click "AUTO ADJUST".

For more information on the VGA display, refer to [Troubleshooting](#page-77-0) (Page 78).

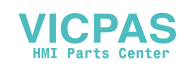

### **AUTO Color**

When the VGA color display is abnormal, you can adjust the color as the following steps:

- 1. Click the monitor to select the monitor you want to adjust the color.
- 2. Open a picture which only contains black and white color as the background.
- 3. Select "Menu" --> "AUTO Color".

### **Note**

The current color setting cannot be restored after you select "AUTO Color".

#### **Note**

For SIMATIC IFP1200 Basic C, "AUTO ADJUST" and "AUTO Color" are not supported.

## **5.4 Using the touch driver**

This chapter provides some tips on using the touch driver.

### **Open the On-Screen touch Keyboard**

Siemens recommends you to turn on the On-Screen Keyboard for entering characters.

Go to **Start**, then select **Settings --> Ease of Access --> Keyboard**, and turn on the toggle under Use the **On-screen Keyboard**.

A keyboard that can be used to move around the screen and enter text will appear on the screen. The keyboard will remain on the screen until you close it.

### **Enable start On-Screen Keyboard each time you sign in**

Go to **Control Panel-->Ease of Access Center --> Use the computer without a mouse or keyboard**, Select the radio button next to "Use On-Screen Keyboard"**.**

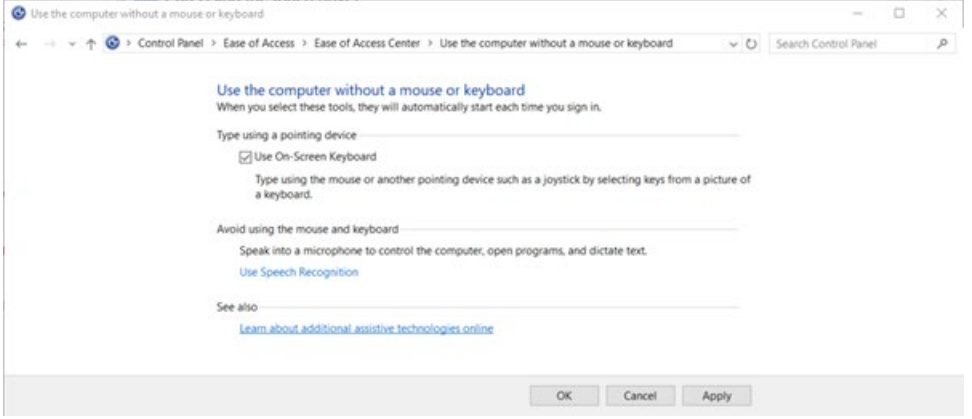

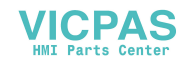

## **Assign name to the monitors**

**eGalaxTouch** uses the same name for all the monitors it detects, Siemens recommend you change the touch's name after you connect it.

### **Note**

To distinguish the monitor, you can connect one monitor and change its name and then connect the second monitor.

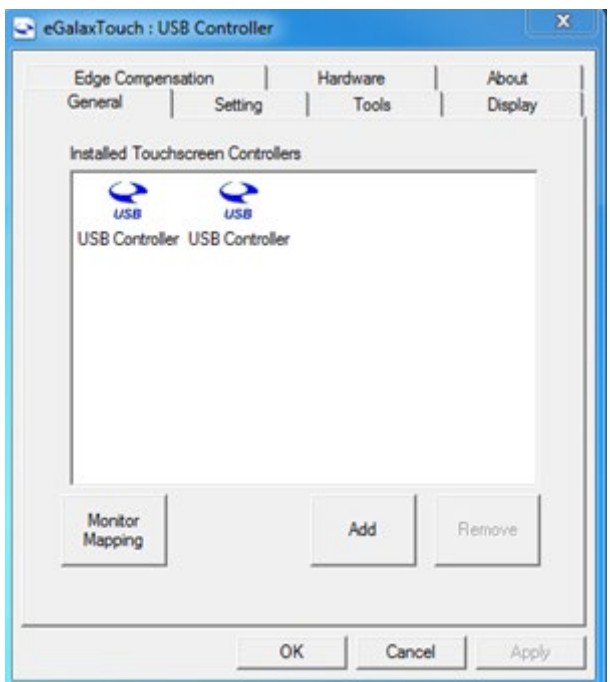

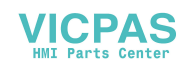

## **Map the monitor**

If you use multiple monitors, do map the monitor after you connected them.

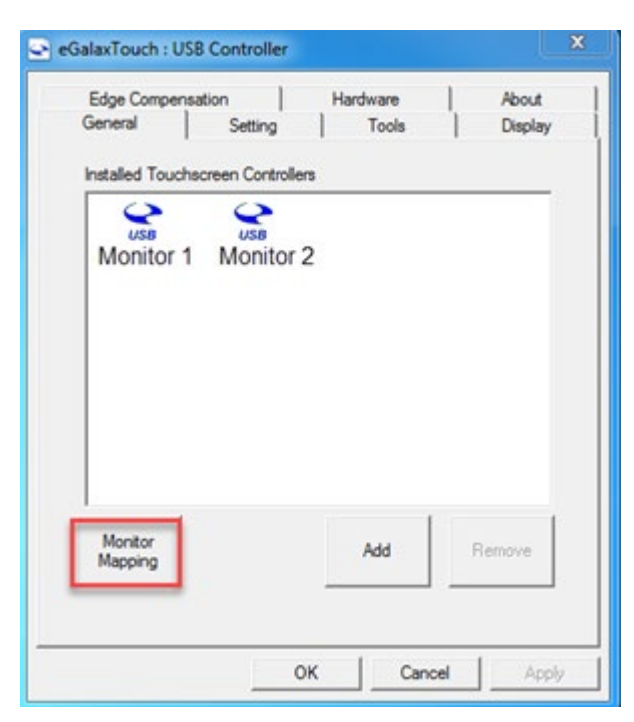

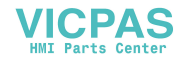

## **Adjust constant touch area**

To adjust the constant touch area, follow the below steps:

- 1. Click **Setting-->option**.
- 2. Select **Normal Mode**.
- 3. Select the radio button next to "Enable constant touch", and adjust the constant touch area by clicking "Bigger" and "Smaller" or slide the slider.

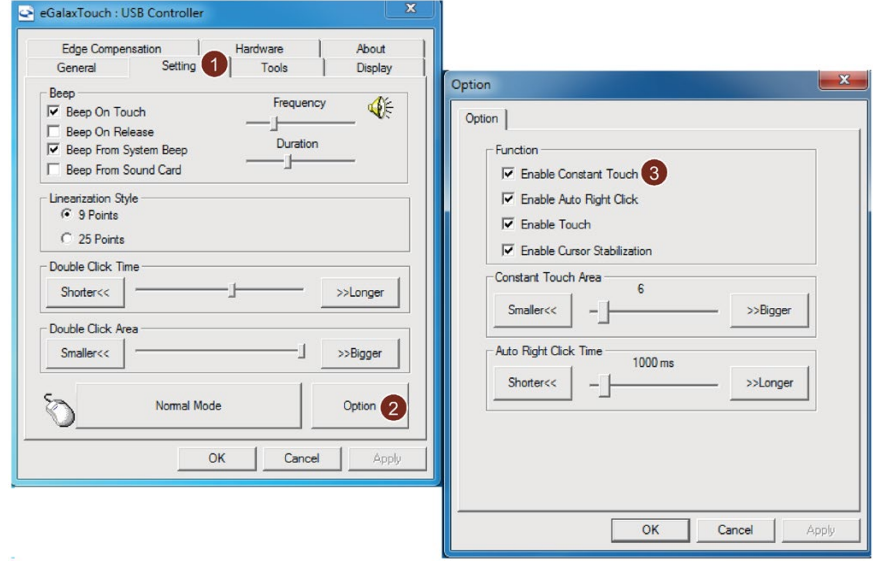

## **Enable constant touch**

To enable constant touch, set the mode as **Normal mode** in the setting page**.**

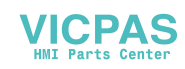

# **Maintaining and servicing your device 6**

# **6.1 General information on maintenance and servicing**

Observe the following when servicing and repairing protective features such as ground circuits, overvoltage protection components or batteries:

- Observe the maintenance and replacement intervals specified by the respective manufacturer for all system components.
- Replace system components, including cables, fuses and batteries only with equivalent components approved by the respective manufacturer.

## **6.2 Cleaning the screen**

### **Scope of maintenance**

#### **Note**

When dust has collected on the device, the dust deposits must be removed at appropriate time intervals.

### **Cleaning agents**

Use dish soap or foaming screen cleaner only as cleaning agents.

### **NOTICE**

### **Damage to the device caused by impermissible cleaning agents**

Impermissible and unsuitable cleaning agents may cause damage to the device.

Use dish soap or foaming screen cleaner only as cleaning agents. Do not use the following cleaning agents:

- Aggressive solvents or scouring powder
- Steam jets
- Compressed air

### **Procedure**

- 1. Switch off the device. This prevents the accidental triggering of functions when the screen is touched.
- 2. Dampen the cleaning cloth.
- 3. Spray the cleaning agent on the cloth and not directly on the device.
- 4. Clean the device with the cleaning cloth.

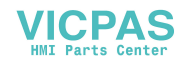

# **6.3 Spare parts and repairs**

# **WARNING**

**Risk of bodily injury or equipment damage due to unauthorized opening or repairing**

Bodily injury or considerable equipment damage may result from the unauthorized opening or repairing of the device. Do not carry out any repairs on your own. Repairs may only be carried out by authorized qualified personnel at the manufacturer's site.

In case of repair, the device must be shipped to the Return Center in Erlangen. Only repair by the Return Center in Erlangen is permitted.

Depending on the work necessary to repair the device, the Center may decide to give you a credit. In this case, it is your responsibility to order a new device.

The address is:

Siemens AG Industry Sector

Postfach 48 48 900260 Nuremberg Germany

# <span id="page-52-0"></span>**6.4 Recycling and disposal**

The devices described in these operating instructions can be recycled thanks to their low level of pollutants. Contact a certified disposal service company for environmentally sound recycling and disposal of your old devices.

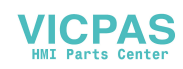

# **7.1 Certificates and approvals**

#### **Note**

### **Approvals on the rating plate**

The following overview provides information on possible approvals. Only the approvals on the rating plate of the specific device apply.

# **CE marking**   $\epsilon$

The devices meet the general and safety-related requirements of the following EU directives and conform to the harmonized European standards (EN) for these devices published in the official gazettes of the European Community and in the EU Declarations of Conformity:

- 2014/30/EU "Electromagnetic Compatibility Directive" (EMC Directive)
- 2011/65/EU "Directive of the European Parliament and of the Council of 8 June 2011 on the restriction of the use of certain hazardous substances in electrical and electronic equipment" (RoHS Directive)

When the device has Ex approval (see nameplate below), the following also applies:

• 2014/34/EU "Equipment and protective systems intended for use in potentially explosive atmospheres" (Directive for Explosion Protection)

### **EU Declarations of Conformity**

The EU Declarations of Conformity are available to the relevant authorities at the following address:IFP Basic certifications [\(https://support.industry.siemens.com/cs/ww/en/ps/16788/cert\)](https://support.industry.siemens.com/cs/ww/en/ps/16788/cert)

Siemens AG Digital Factory Factory Automation DF FA AS SYS P.O. Box 1963 D-92209 Amberg, Germany

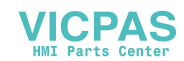

## **UK Conformity Assessed marking**

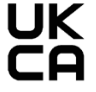

The HMI device complies with the designated British standards (BS) published in the official consolidated list of the British Government. The HMI device meets the requirements and protection targets of the following regulations and related amendments:

- Electromagnetic Compatibility Regulations 2016 (EMC)
- Regulations on the restriction of the use of certain hazardous substances in electrical and electronic equipment 2012 (RoHS)

When the device has Ex approval, the following also applies:

• Equipment and Protective Systems Intended for use in Potentially Explosive Atmospheres Regulations 2016 (Explosion Protection)

UK Declarations of Conformity for the respective authorities are available from:

Siemens AG Digital Industries Factory Automation DI FA TI COS TT P.O. Box 1963 D-92209 Amberg

The UK Declaration of Conformity is also available for download from the Siemens Industry Online Support website under the keyword "Declaration of Conformity".

### **Software license agreements**

If the device is supplied with preinstalled software, you must observe the corresponding license agreements.

### **UL approval**

See the following notes:

• The device shall be supplied from an isolating source, rated 24 VDC.

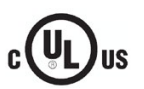

- The following approvals are available for the device:
- Underwriters Laboratories (UL) in accordance with Standard UL61010-1 and UL61010-2- 201 (IND.CONT.EQ), File E472609
- Canadian National Standard CAN/CSA No.61010-1-12 and CAN/CSA C22.2 No.61010-2- 201

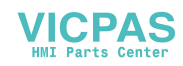

*7.1 Certificates and approvals*

## **FCC and Canada**

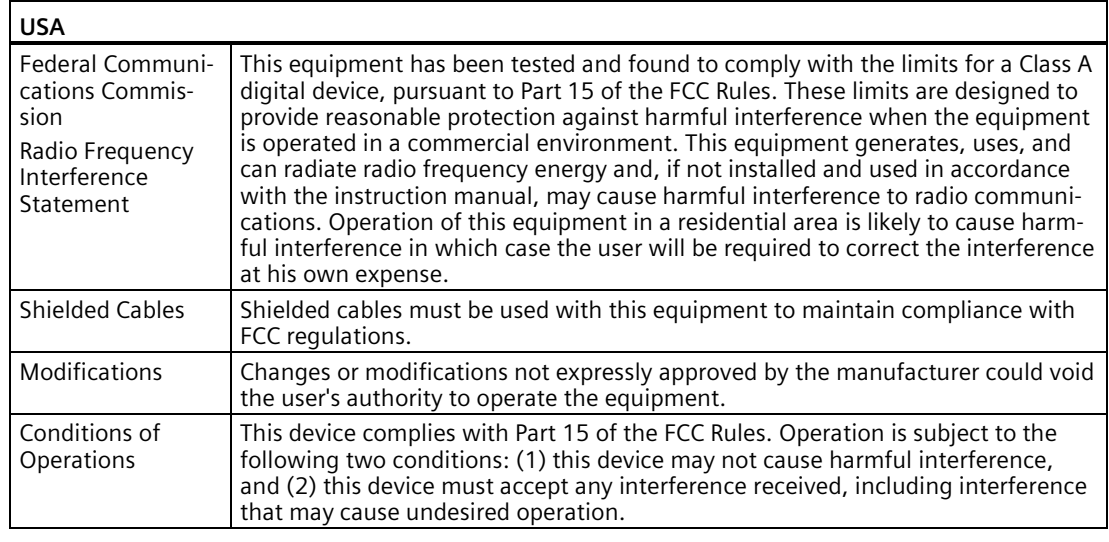

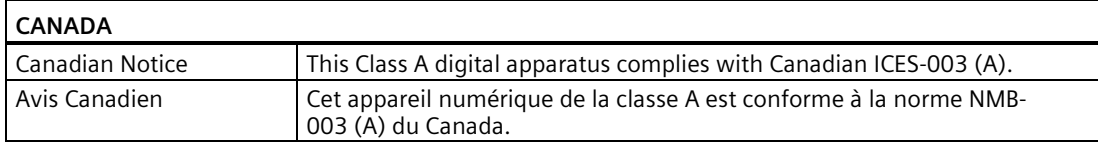

## **Responsible party for Supplier's Declaration of Conformity**

Siemens Industry, Inc.

Digital Factory - Factory Automation

5300 Triangle Parkway, Suite 100

Norcross, GA 30092

USA

Mail to: (amps.automation@siemens.com)

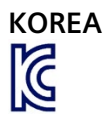

This product meets the requirements of Korean certification.

This product satisfies the requirement of the Korean Certification (KC Mark).

이 기기는 업무용(A 급) 전자파 적합기기로서 판매자 또는 사용자는 이 점을 주의하시기 바라며 가정 외의 지역에서 사용하는 것을 목적으로 합니다.

Note that this device conforms to Limit Class A for emission of radio interference. This device can be used in all areas except the residential area.

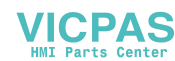

## **Identification for Eurasion Customs Union**

- 
- EAC (Eurasian Conformity)
	- Customs union of Russia, Belarus and Kazakhstan
- Declaration of conformity according to Technical Regulations of the Customs Union (TR CU)

## **WEEE label (European Union)**

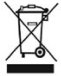

Disposal instructions, observe the local regulations and the section ["Recycling and disposal](#page-52-0) (Page 53)".

# **7.2 Directives and declarations**

## **7.2.1 ESD guideline**

## **What does ESD mean?**

An electronic module is equipped with highly integrated components. Due to their design, electronic components are highly sensitive to overvoltage and thus to the discharge of static electricity. Such electronic components or modules are labeled as electrostatic sensitive devices.

The following abbreviations are commonly used for electrostatic sensitive devices:

- ESD Electrostatic sensitive device
- ESD Electrostatic Sensitive Device as a common international designation

Electrostatic sensitive devices can be labeled with an appropriate symbol.

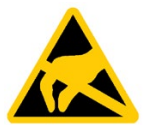

## **NOTICE**

### **Damage to ESD from touch**

Electrostatic sensitive devices, ESD, can be destroyed by voltages which are far below the human perception limit. If you touch a component or electrical connections of a module without discharging any electrostatic energy, these voltages may arise.

The damage to a module by an overvoltage can often not be immediately detected and only becomes evident after an extended period of operation. The consequences are incalculable and range from unforeseeable malfunctions to a total failure of the machine or system.

Avoid touching components directly. Make sure that persons, the workstation and the packaging are properly grounded.

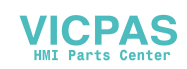

### *Technical information*

### *7.2 Directives and declarations*

## **Charge**

Every person without a conductive connection to the electrical potential of his/her surroundings can be electrostatically charged.

The material with which this person comes into contact is of particular significance. The figure shows the maximum electrostatic voltages with which a person is charged, depending on humidity and material. These values conform to the specifications of IEC 61000-4-2.

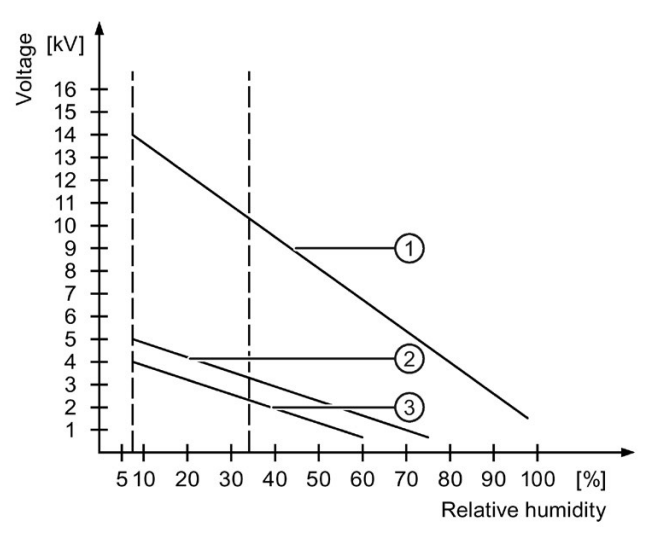

- ① Synthetic materials
- ② Wool
- ③ Antistatic materials such as wood or concrete

## **NOTICE**

### **Grounding measures**

There is no equipotential bonding without grounding. An electrostatic charge is not discharged and may damage the ESD.

Protect yourself against discharge of static electricity. When working with electrostatic sensitive devices, make sure that the person and the workplace are properly grounded.

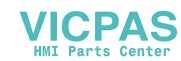

## **Protective measures against discharge of static electricity**

- Disconnect the power supply before you install or remove modules which are sensitive to ESD.
- Pay attention to good grounding:
	- When handling electrostatical sensitive devices, make sure that persons, the workstation and devices, tools and packaging used are properly grounded. This way you avoid static discharge.
- Avoid direct contact:
	- As a general rule, do not touch electrostatic sensitive devices, except in the case of unavoidable maintenance work.
	- Hold the modules at their edge so that you do not touch the connector pins or conductor paths. This way, the discharge energy does not reach and damage the sensitive components.
	- Discharge your body electrostatically before you take a measurement at a module. Do so by touching grounded metallic parts. Always use grounded measuring instruments.

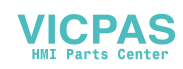

*Technical information 7.3 Dimension drawings*

# **7.3 Dimension drawings**

# **7.3.1 Dimension drawing of the IFP1200 Basic**

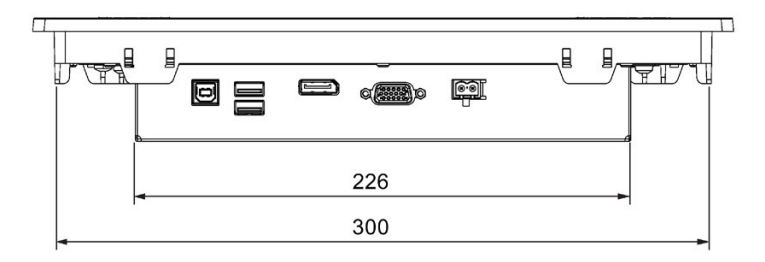

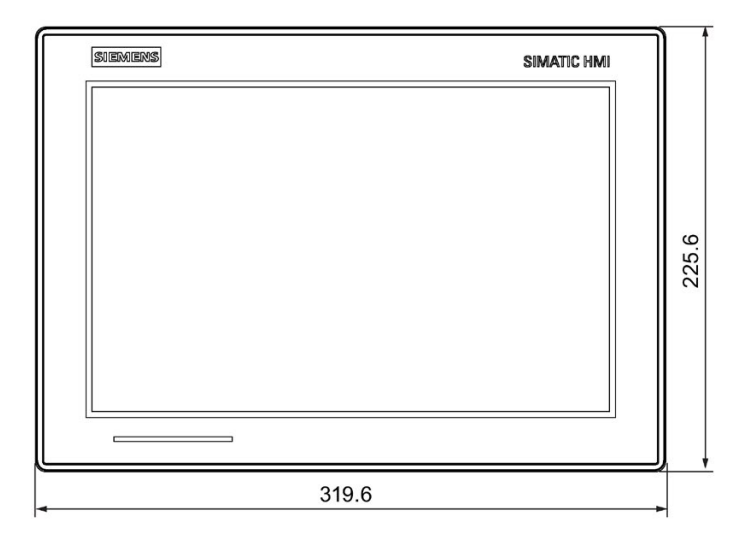

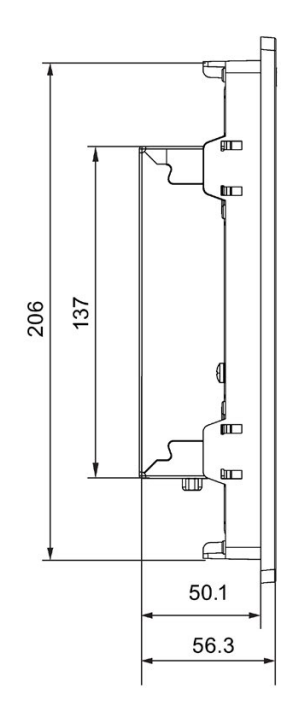

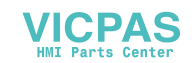

# **7.3.2 Dimension drawing of the IFP1500 Basic**

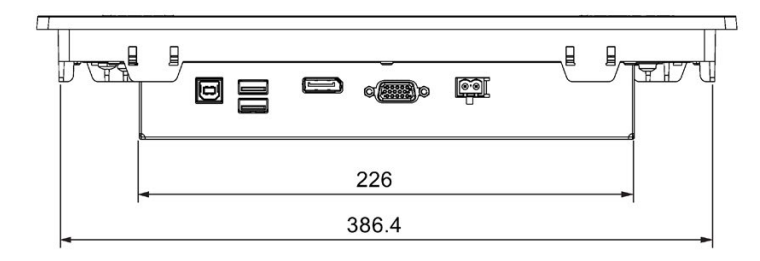

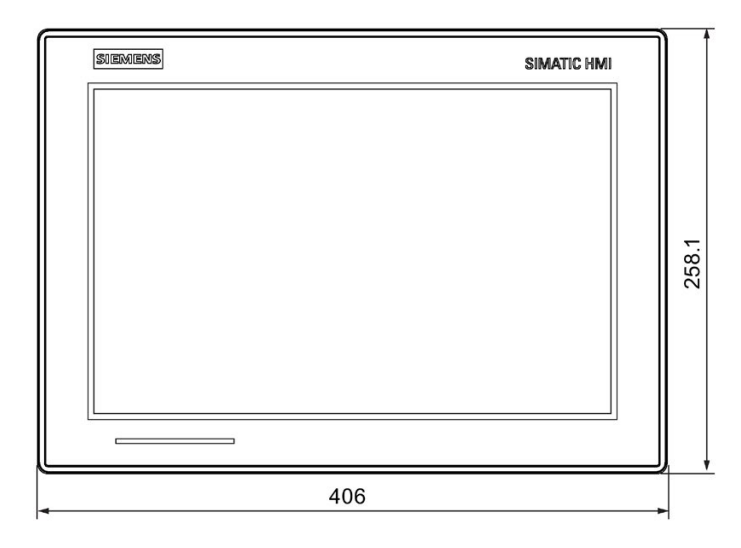

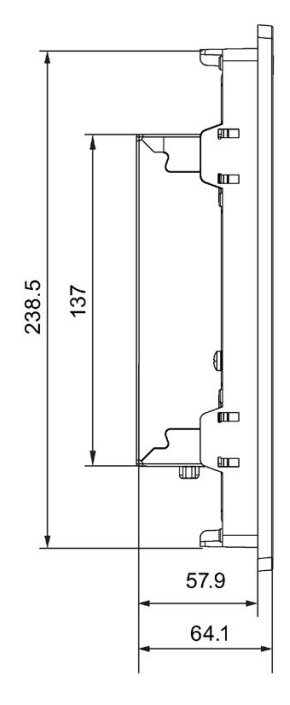

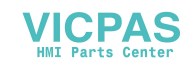

# **7.3.3 Dimension drawing of the IFP1900 Basic**

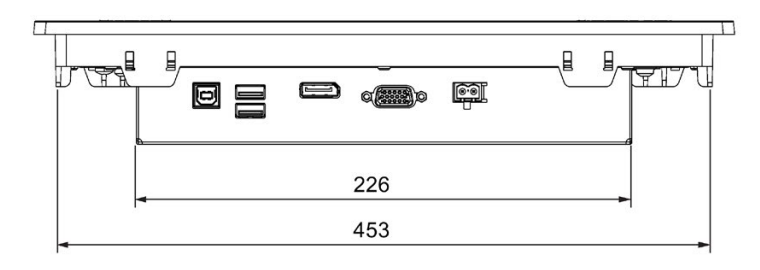

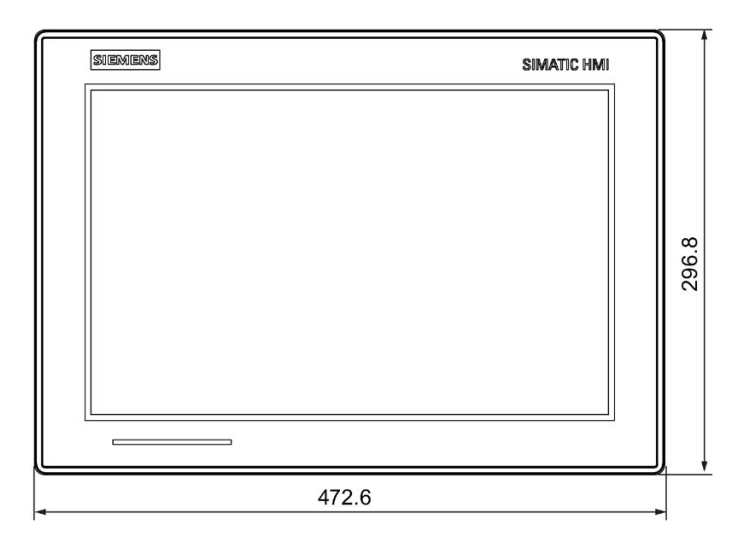

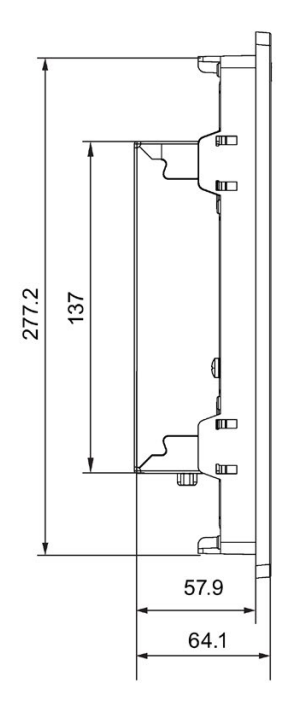

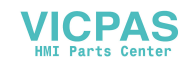

# **7.3.4 Dimension drawing of the IFP2200 Basic**

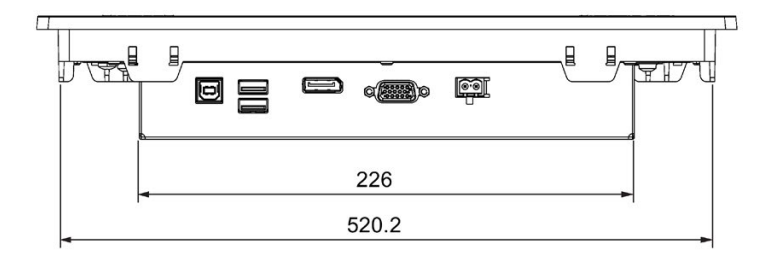

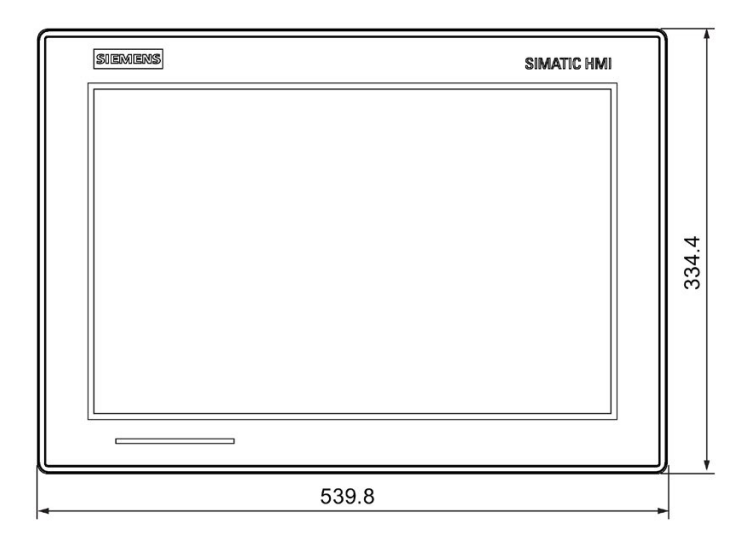

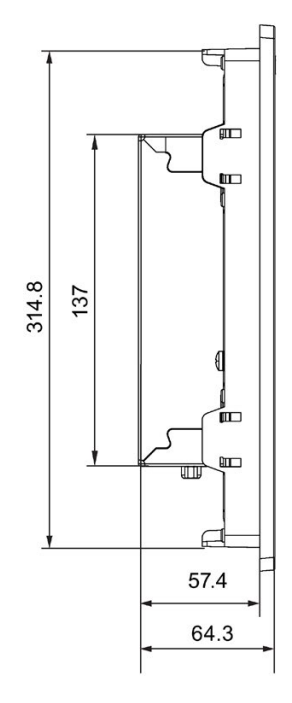

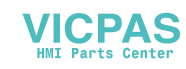

# **7.3.5 Dimension drawing of the IFP1200 Basic C**

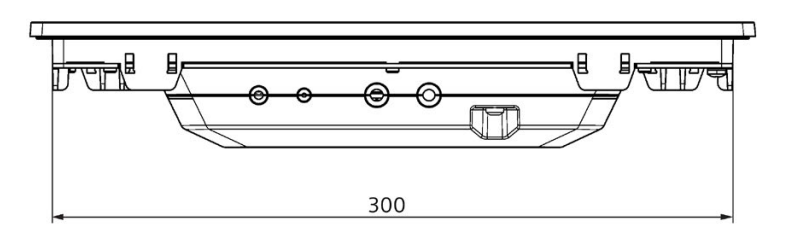

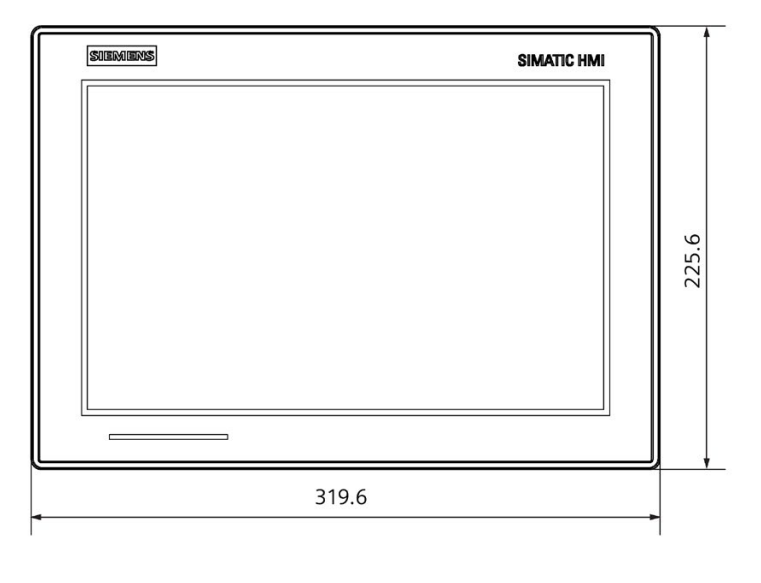

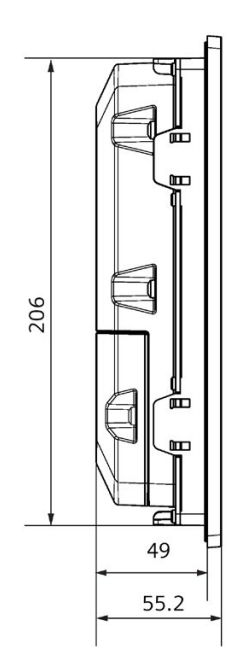

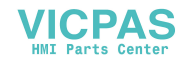

# **7.4 Rating plate**

The rating plate includes information that clearly identifies your device. You need this information when you contact Customer Support.

## **IFP1200/1500/1900/2200 Basic**

The figure below shows the rating plate of SIMATIC IFP Basic.

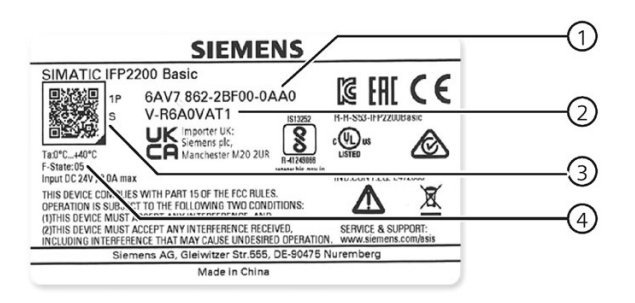

- ① Article number
- ② Serial number
- ③ ID link
- ④ Product version

### **ID link**

The ID link is a globally unique identifier according to IEC 61406, which you can find as a QR code on the product and product packaging. You can recognize the ID link by the frame with a black frame corner at the bottom left. After scanning the QR code on the product or on the packaging label with a smartphone camera, barcode scanner or reader app, the ID link takes you to the digital nameplate of your products, where you can look through the following information:

- Manuals: Quick Install Guide, Operating Instructions and Original Instructions
- Certificates
- Technical data
- FAQ information
- Product notes

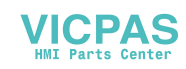

## *Technical information*

*7.4 Rating plate*

The screenshots of mobile web page are as follows:

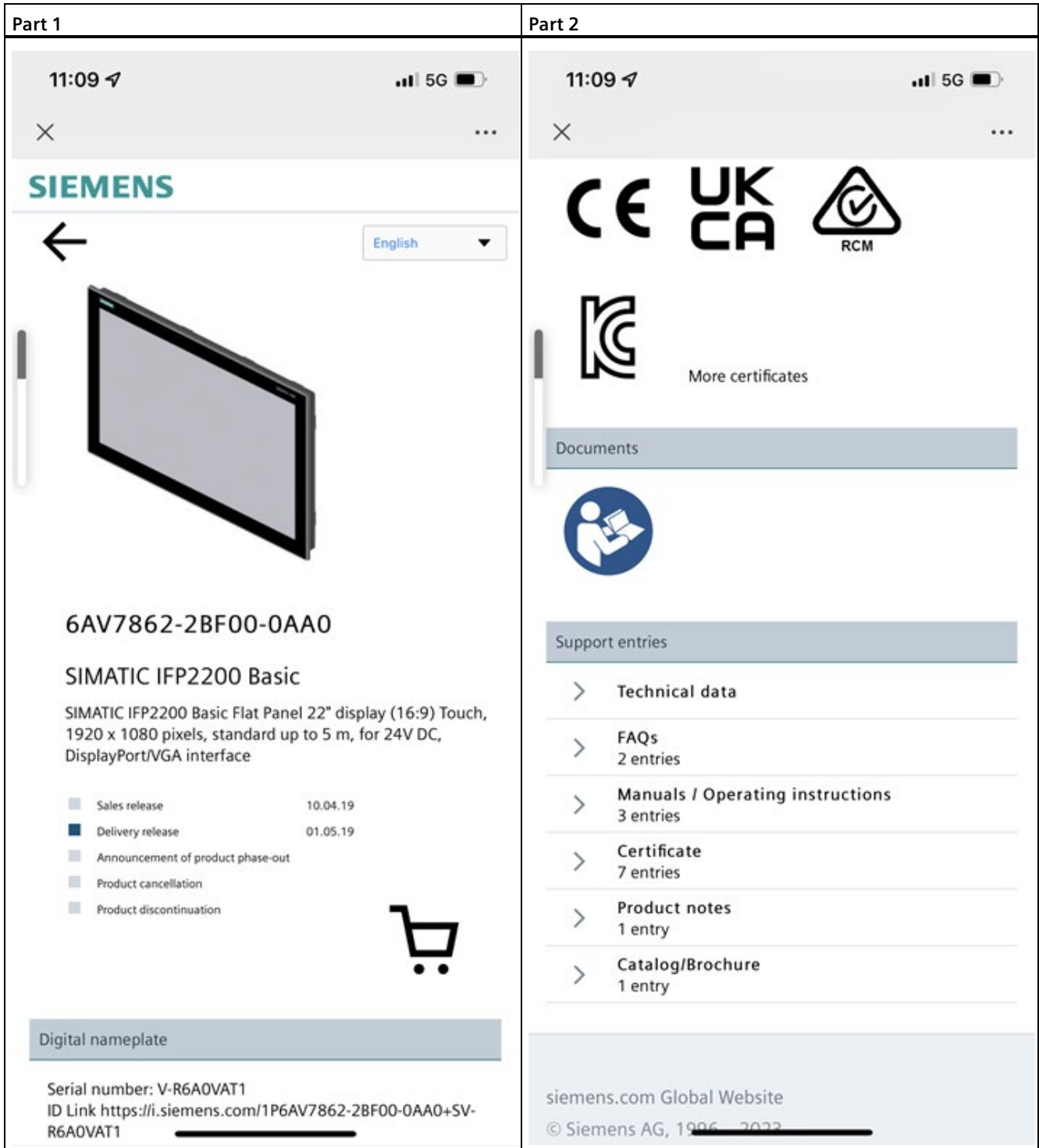

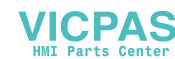

## **IFP1200 Basic C**

The following graphic displays the rating plate of SIMATIC IFP1200 Basic C:

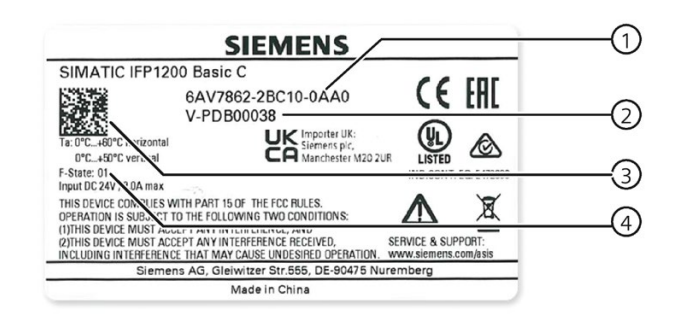

- ① Article number
- ② Serial number
- ③ Data matrix
- ④ Product version

# <span id="page-66-0"></span>**7.5 Technical specifications**

## **7.5.1 General technical specifications**

## **Weight of IFP Basic**

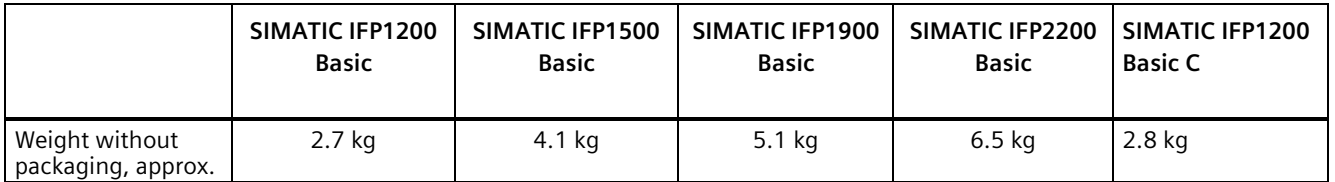

## **Display**

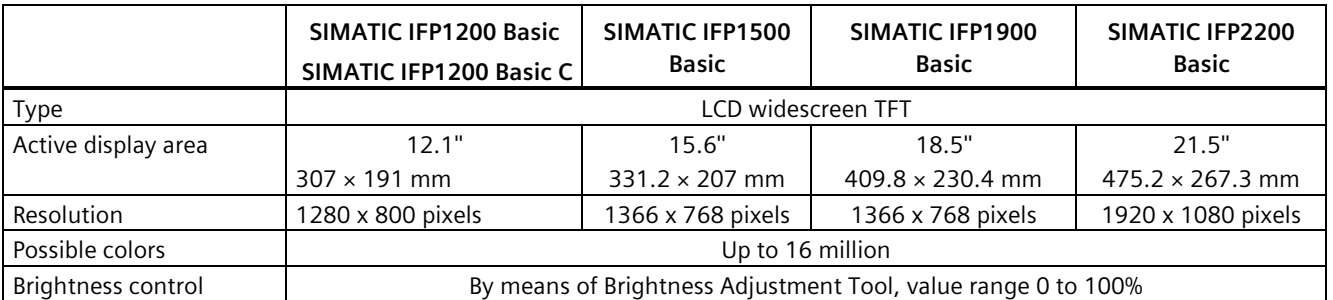

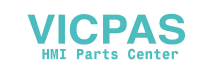

## *7.5 Technical specifications*

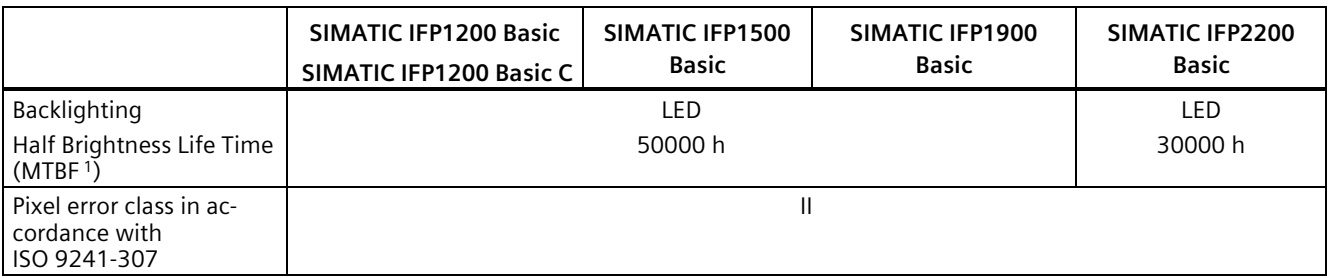

<sup>1</sup> MTBF: Operating hours after which the maximum screen brightness is reduced by half compared to the original value. MTBF is increased by using the integrated dimming function, for example time-controlled via screen saver or centrally via PROFIenergy.

## **Input device**

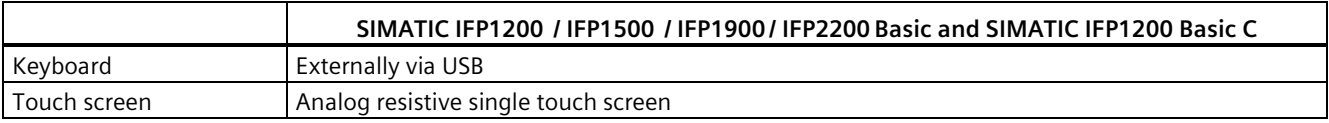

## **Interfaces**

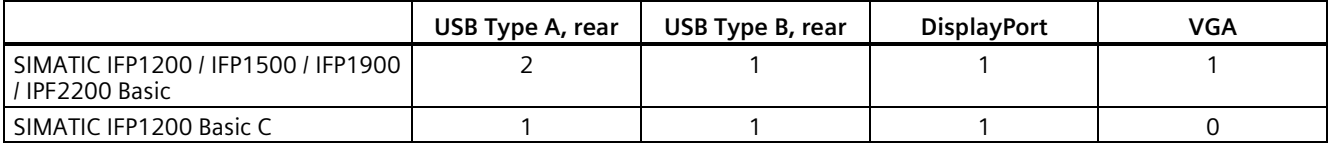

<sup>1</sup> USB type A, maximum load 500 mA, equivalent to USB standard 2.0

## **DC power supply**

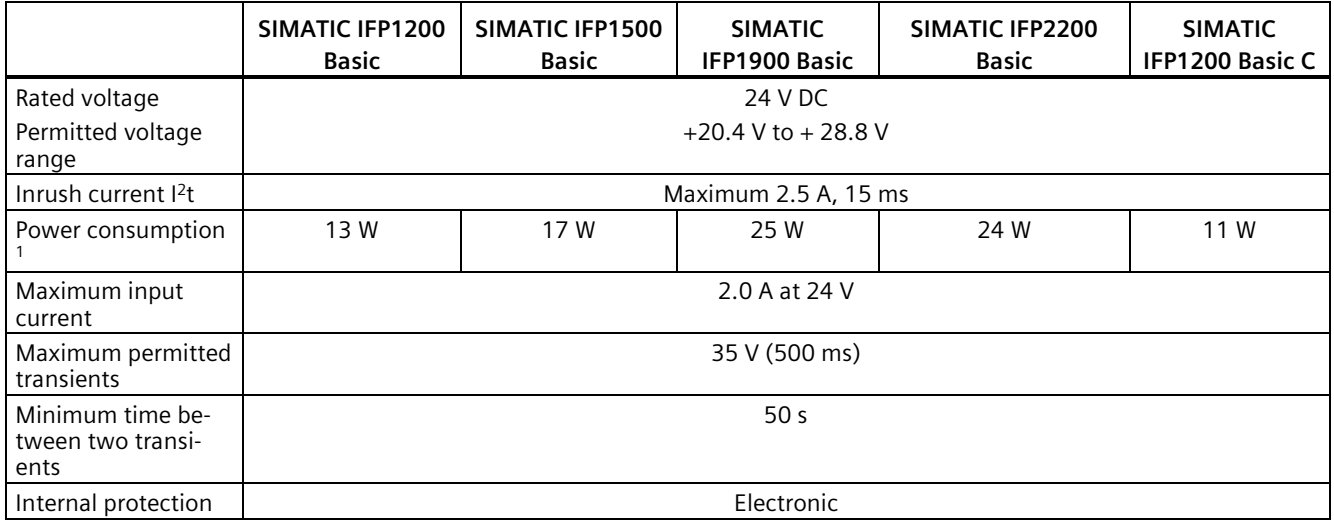

<sup>1</sup> The power loss generally corresponds to the specified value for power consumption.

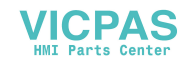

## **7.5.2 Ambient conditions**

### **7.5.2.1 Transport and storage conditions**

Proper transport and storage, installation and assembly as well as careful operation and maintenance are prerequisites for trouble-free and safe operation of the device.

Non-compliance with these regulations shall render the device warranty void.

### **Mechanical transport and storage conditions**

The following information is for a device that is transported and stored in its original packaging.

The device meets the requirements according to EN/IEC 61131-2 with the following amendments and limitations:

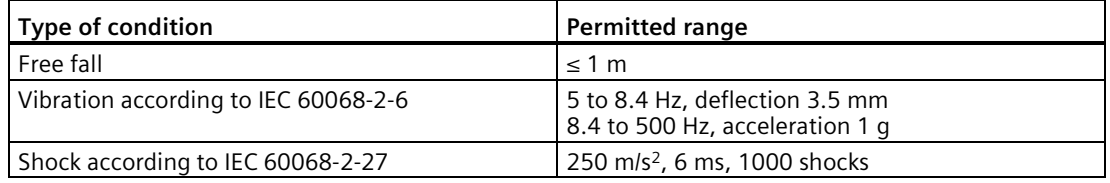

### **Climatic transport and storage conditions**

The following information applies to a device that is transported in the original packaging and weather-proof packaging, and stored from some time.

The device meets the requirements according to EN/IEC 61131-2 with the following amendments and limitations:

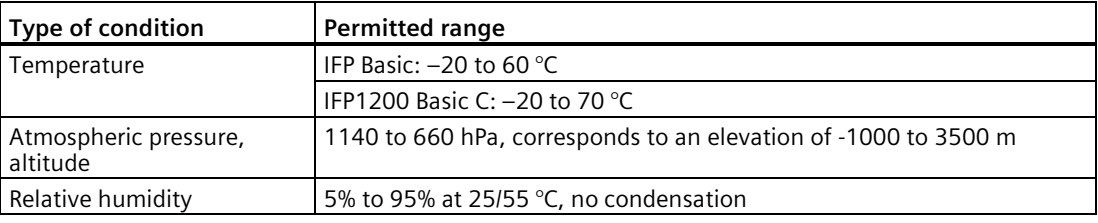

### **Note**

If dewing has developed, wait until the HMI device has dried completely before switching it on.

Do not expose the HMI device to direct radiation from a heater.

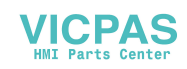

*7.5 Technical specifications*

## **7.5.2.2 Operating conditions**

### **Mechanical and climatic conditions of use**

The device is designed for use in locations protected from the effects of the weather. The conditions of use meet the requirements for EN/IEC 61131-2.

### **Testing mechanical ambient conditions**

For the device SIMATIC IFP Basic, the type and scope of tests for mechanical ambient conditions are as follows:

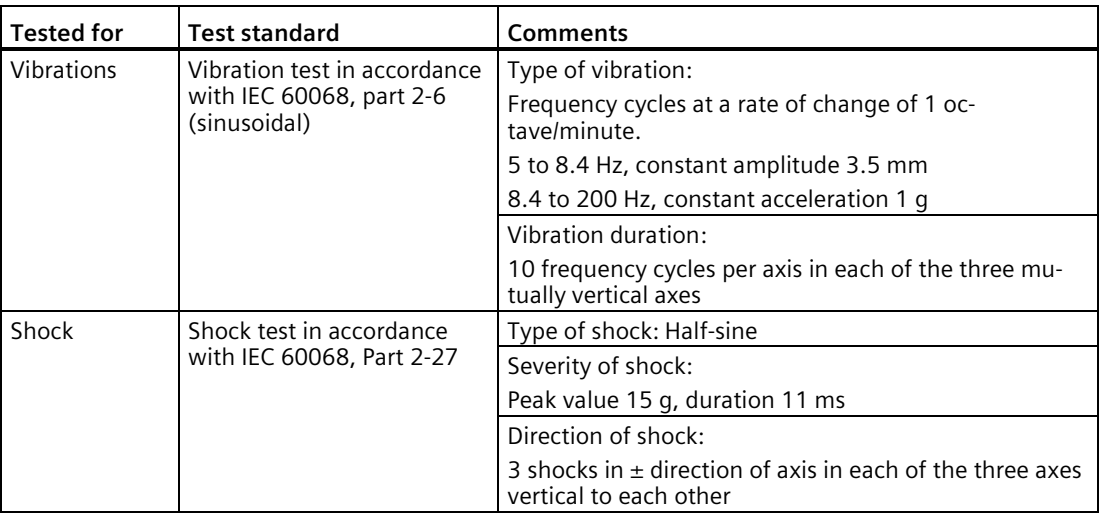

Shock pulses within the specified range can be transferred to the display but do not impact the functionality of the device.

For the device SIMATIC IFP1200 Basic C, if the device is installed with the method of vesa mounting, the type and scope of tests for mechanical ambient conditions are as follows:

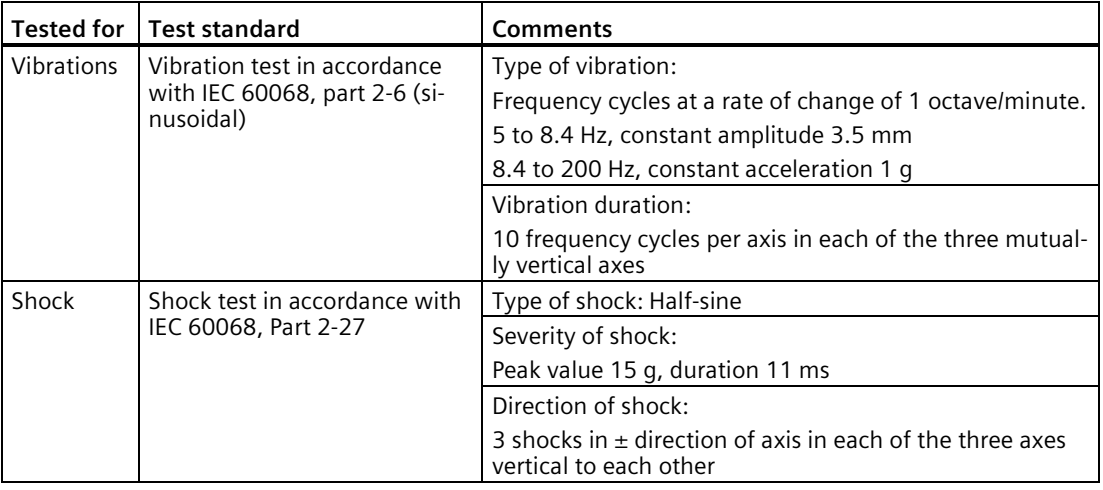

For the device SIMATIC IFP1200 Basic C, if the device is installed with mounting clip, the type and scope of tests for mechanical ambient conditions are as follows:

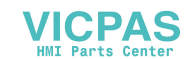

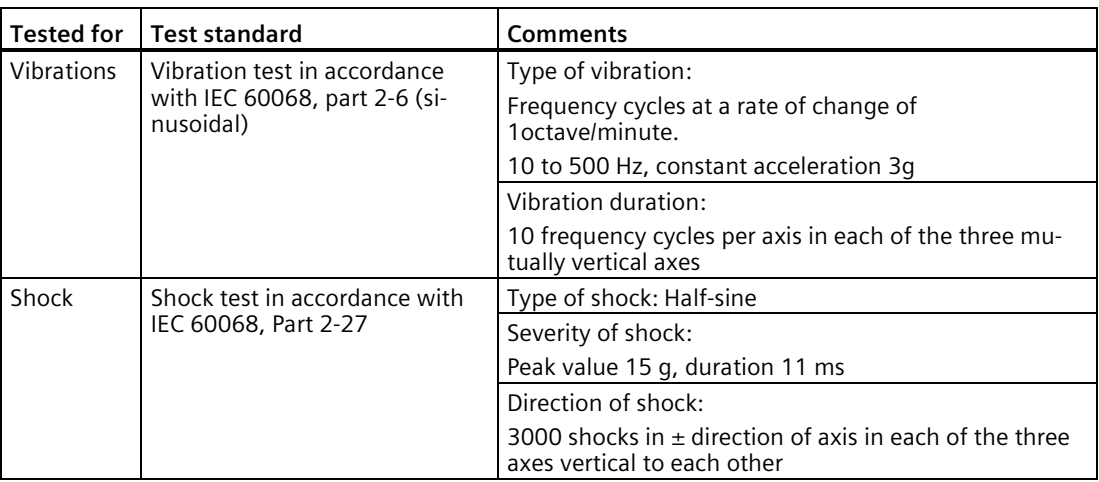

## **Climatic ambient conditions**

The following table shows the climatic ambient conditions for operation of the device.

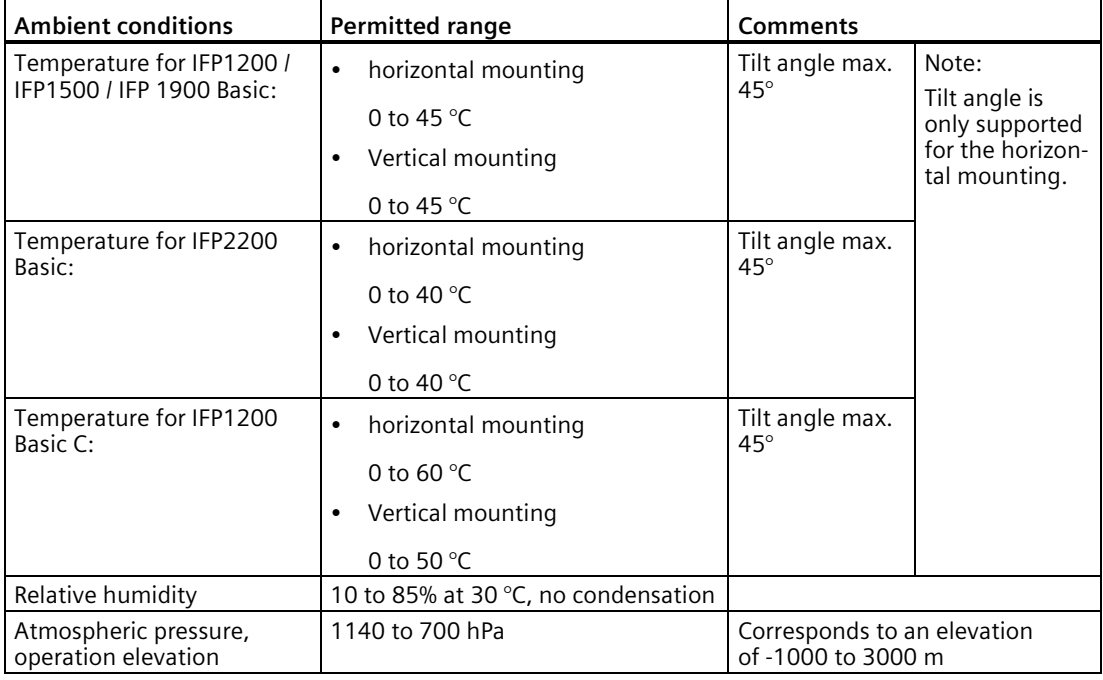

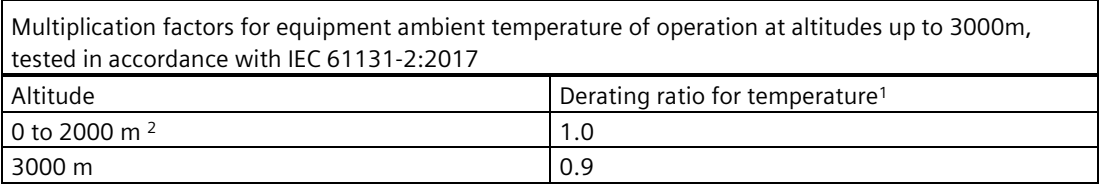

1 : Equipment ambient temperature rating at 2000 m.

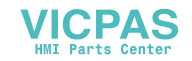

 $2$ : Atmospheric pressure and air density increases with decreasing altitude. Therefore utilization of the derating factor for 0 m to 2000 m for altitudes below sea level is considered conservative. The altitude of operation is maximum 2000 m for Hazardous Locations applications.

Note the information in section ["Notes about usage](#page-14-0) (Page 15)" .

## **7.5.2.3 Electromagnetic compatibility**

## **Pulse-shaped interference**

The following table shows the electromagnetic compatibility of modules with regard to pulseshaped interference. This requires the device to meet the specifications and directives for electrical installation.

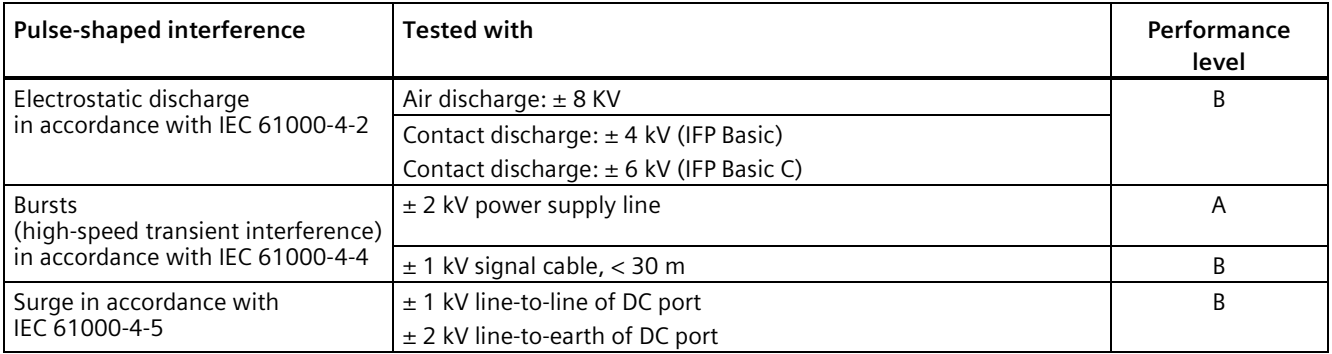

## **Sinusoidal interference**

The following table shows the EMC behavior of the modules with respect to sinusoidal interference. This requires the HMI device to meet the specifications and directives for electrical installation.

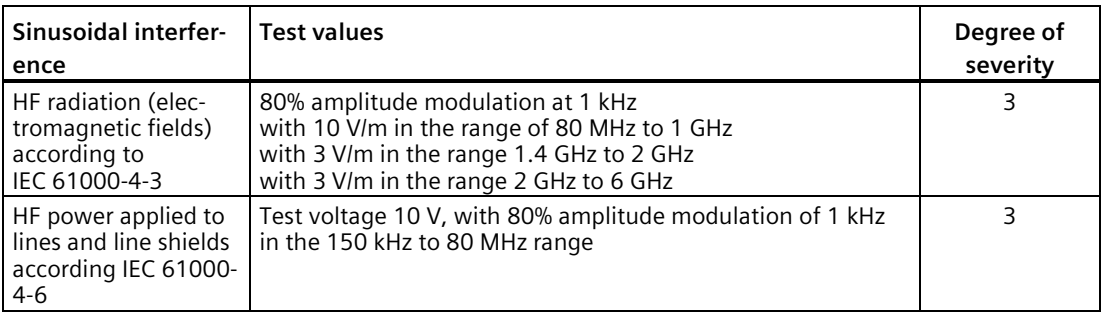

## **Emission of radio interference**

The following table shows the emitted interference from electromagnetic fields according to EN 61000-6-4, measured at a distance of 10 m.

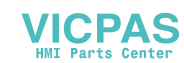
### **Radiated emission (emitted interference)**

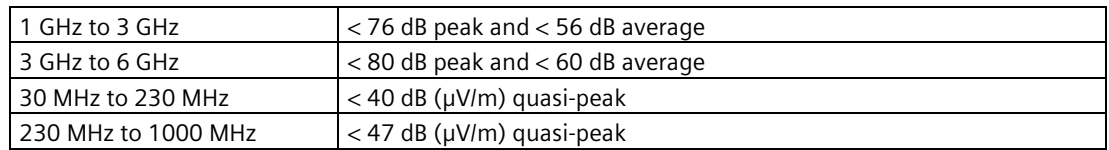

#### **Emission of radio interference voltages**

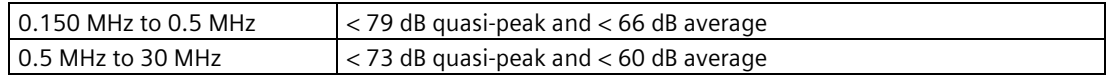

### **7.5.2.4 Information on protection class and degree of protection**

### **Protection class**

<span id="page-72-1"></span><span id="page-72-0"></span>Protection Class III in accordance with IEC 61010-1, for example. with protective conductor.

### **Protection against foreign objects and water**

For the device IFP Basic, the information on degree of protection is as follows:

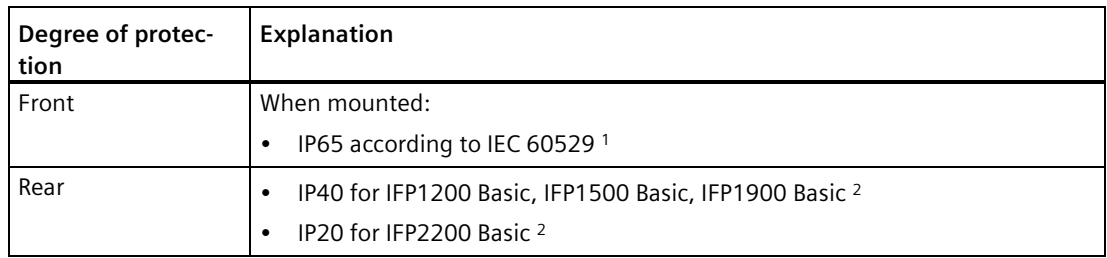

- <sup>1</sup> The degree of protection of the front panel can only be guaranteed if the mounting seal is properly installed at the cabinet.
- <sup>2</sup> The degree of protection of the rear panel can only be guaranteed when all the interface are plugged in.

The degree of protection for the device IFP1200 Basic C is as follows:

• IP65 according to IEC 60529

### **Degree of pollution and overvoltage category**

The device IFP Basic and IFP Basic C meets the following requirements according to IEC/UL 61010-2-201:

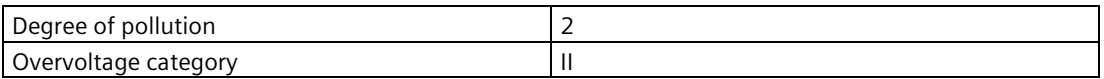

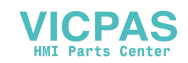

# **7.6 Interface description**

# **7.6.1 VGA interface**

<span id="page-73-0"></span>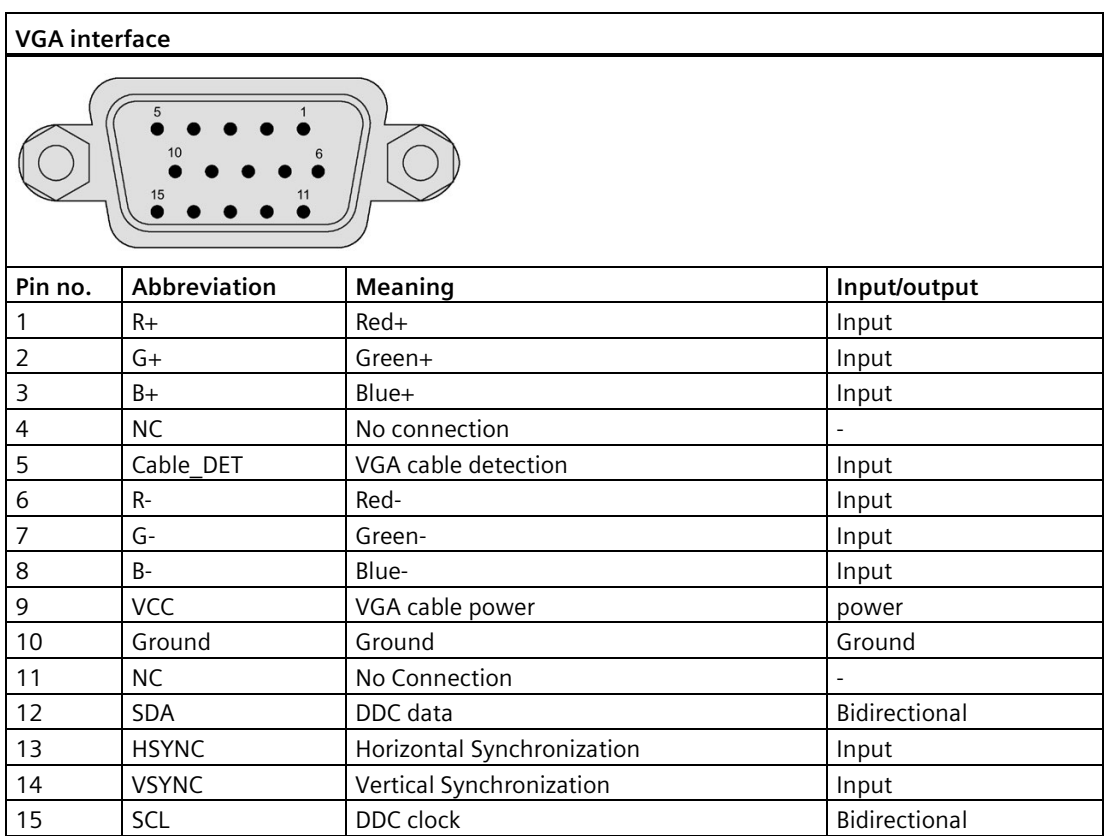

# **7.6.2 24 VDC Power Supply**

<span id="page-73-1"></span>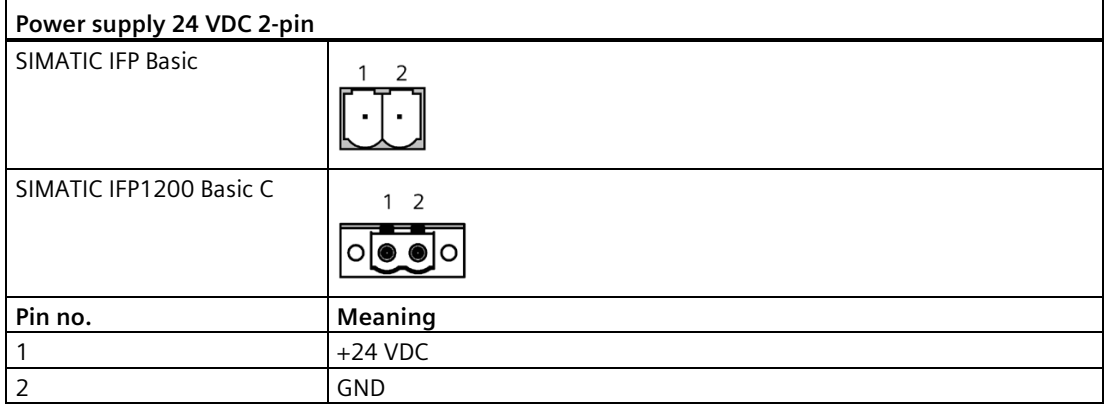

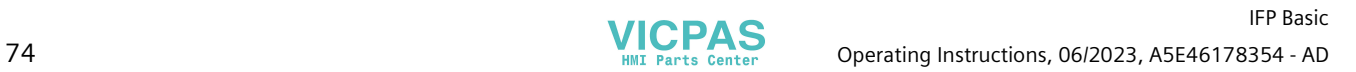

# **7.6.3 DisplayPort**

<span id="page-74-0"></span>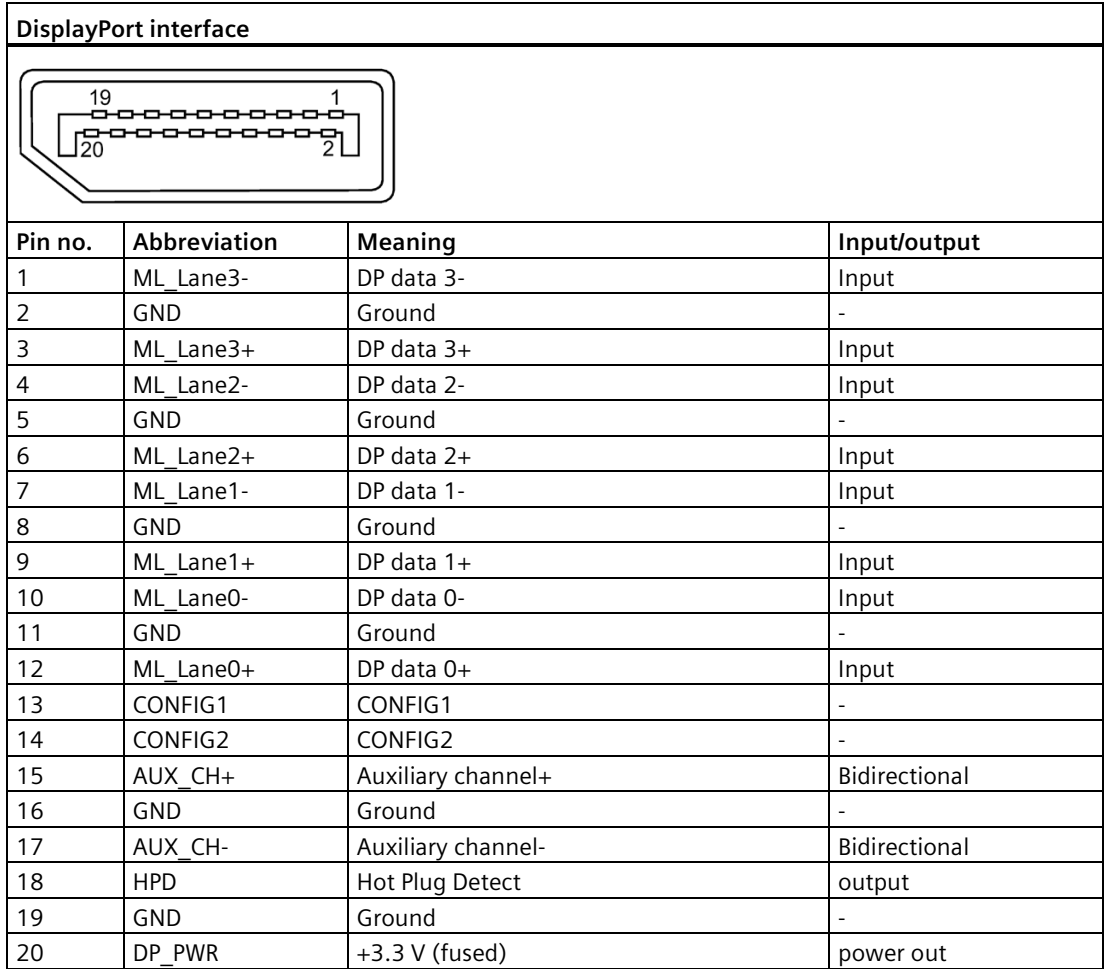

# **7.6.4 USB interface, Type B**

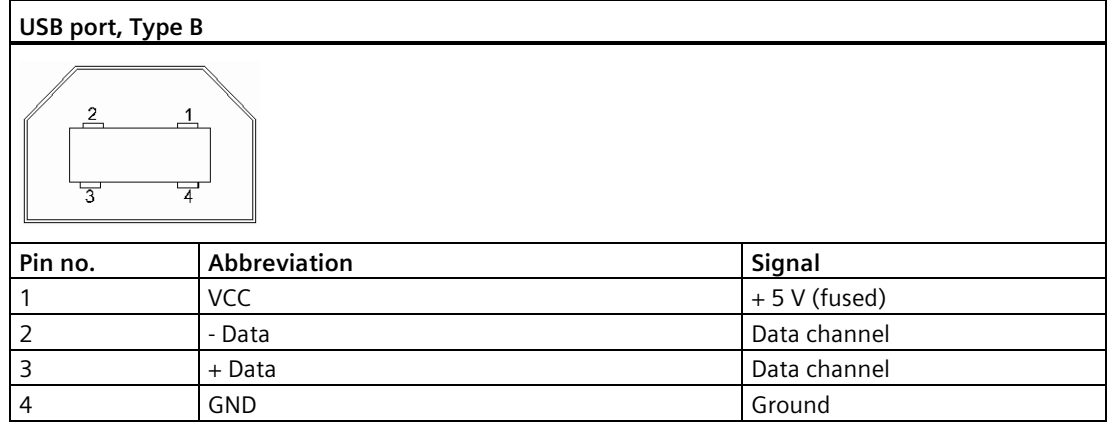

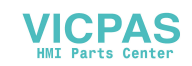

# <span id="page-75-1"></span>**7.6.5 USB interface, Type A**

<span id="page-75-0"></span>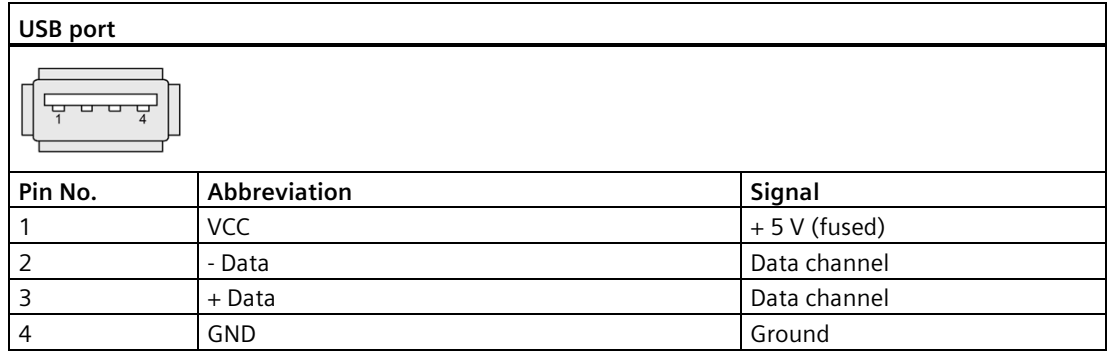

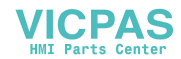

# **Technical Support**

# **A.1 Service and support**

You can find additional information and support for the products described on the Internet at the following addresses:

- Technical support [\(https://support.industry.siemens.com/cs/start?lc=en-WW\)](https://support.industry.siemens.com/cs/start?lc=en-WW)
- Support request form [\(https://support.industry.siemens.com/My/ww/en/requests#createRequest\)](https://support.industry.siemens.com/My/ww/en/requests#createRequest)
- After Sales Information System SIMATIC IPC/PG [\(https://www.siemens.com/asis\)](https://www.siemens.com/asis)
- SIMATIC Documentation Collection [\(https://www.siemens.com/simatic-tech-doku-portal\)](https://www.siemens.com/simatic-tech-doku-portal)
- Your local representative [\(https://w3.siemens.com/aspa\\_app/\)](https://w3.siemens.com/aspa_app/)
- Training center [\(https://siemens.com/sitrain\)](https://siemens.com/sitrain)
- Industry Mall [\(https://mall.industry.siemens.com/\)](https://mall.industry.siemens.com/)

When contacting your local representative or Technical Support, please have the following information at hand:

- MLFB of the device
- BIOS version for industrial PC or image version of the device
- Other installed hardware
- Other installed software

### **Current documentation**

Always use the current documentation available for your product. You can find the latest edition of this manual and other important documents by entering the article number of your device on the Internet [\(https://www.siemens.com/simatic-tech-doku-portal\)](https://www.siemens.com/simatic-tech-doku-portal). If necessary, filter the comments for the entry type "Manual".

### **Tools & downloads**

Please check regularly if updates and hotfixes are available for download to your device. The download area is available on the Internet at the following link:

After Sales Information System SIMATIC IPC/PG [\(https://www.siemens.com/asis\)](https://www.siemens.com/asis)

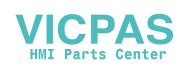

# **A.2 Troubleshooting**

### **Ethernet Monitors**

<span id="page-77-0"></span>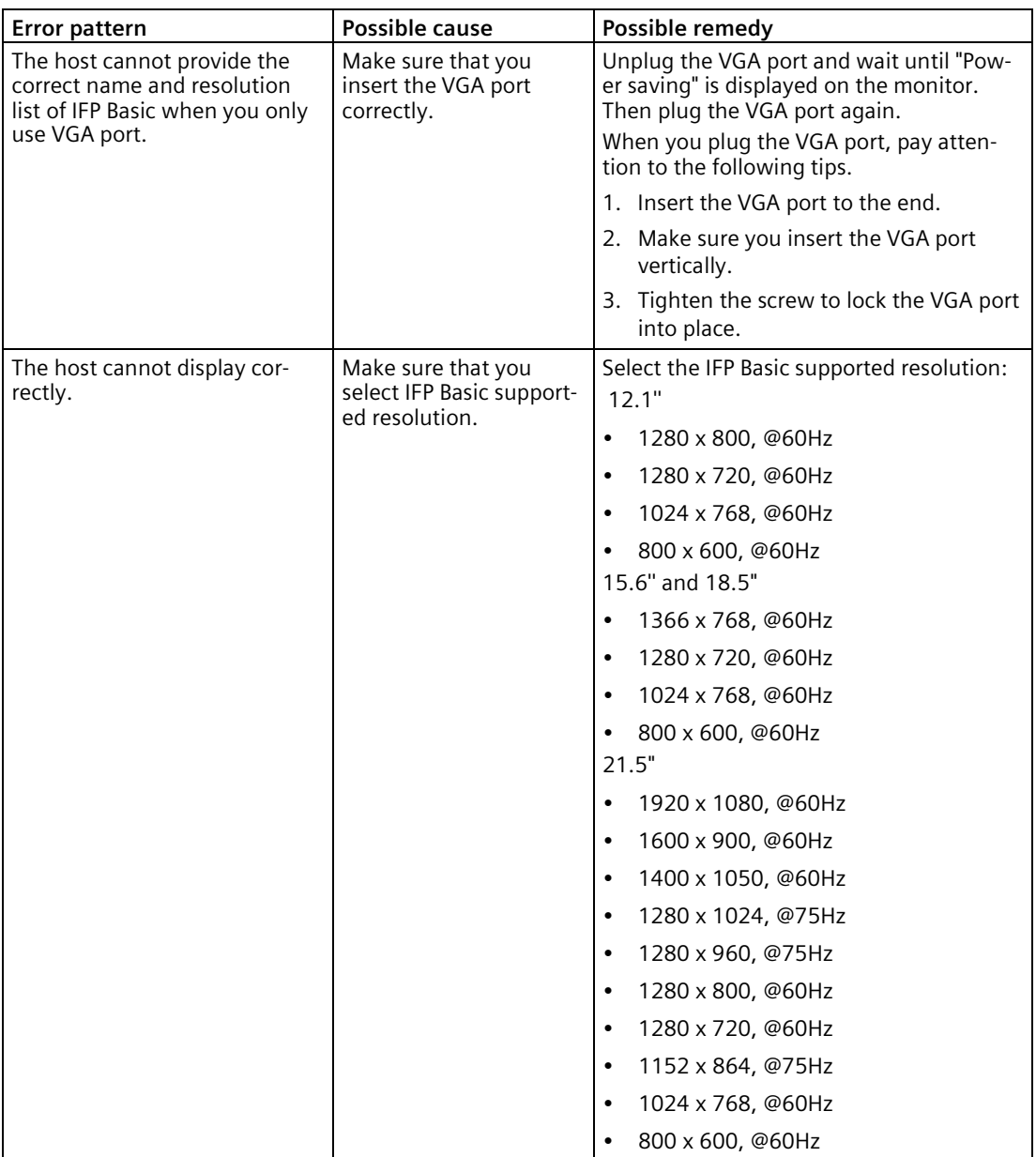

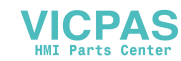

# **B.1 Safety-relevant symbols**

The following table describes symbols that can be added to your SIMATIC device, to its packaging or to an enclosed document in addition to the symbols described in the manuals.

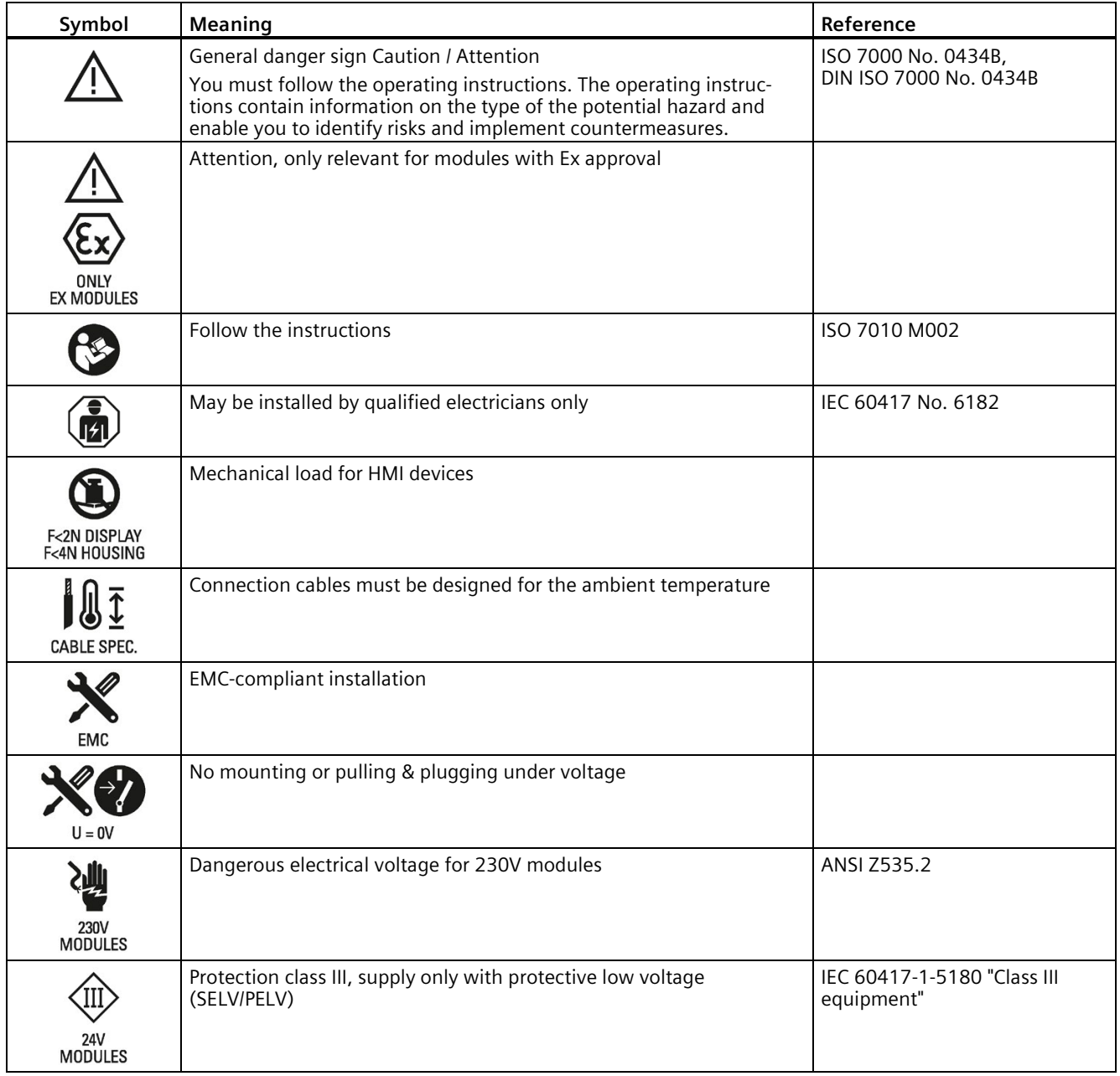

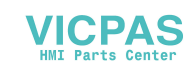

### *Markings and symbols*

### *B.1 Safety-relevant symbols*

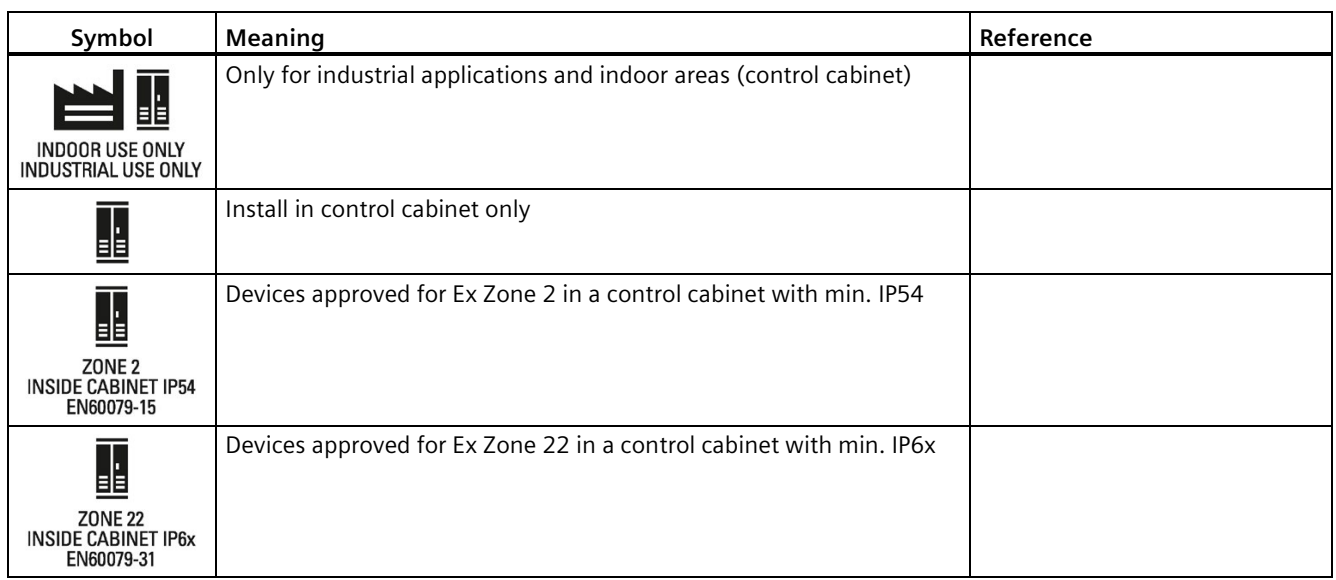

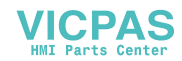

# **List of abbreviations C**

<span id="page-80-0"></span>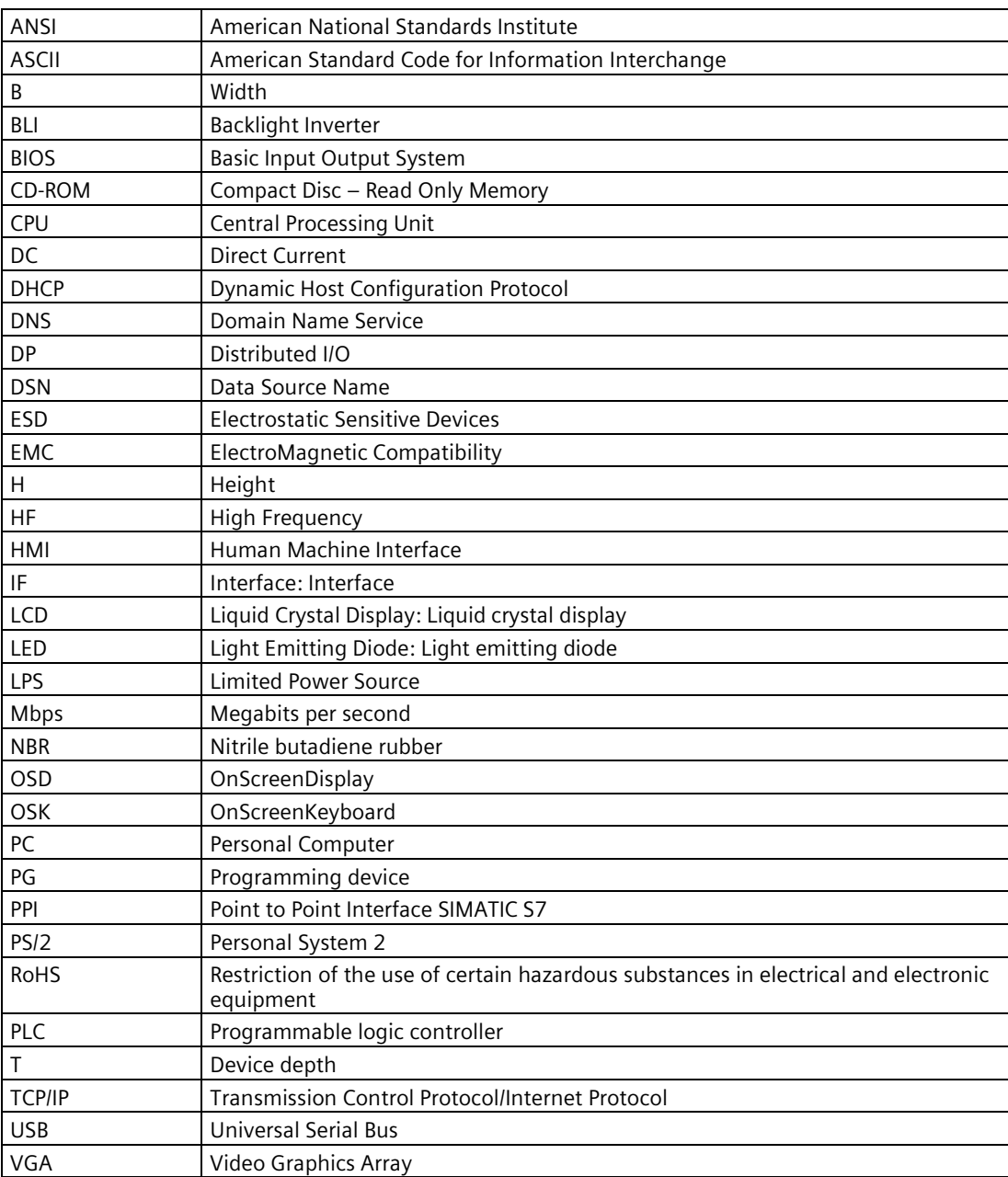

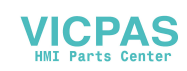

# **Glossary**

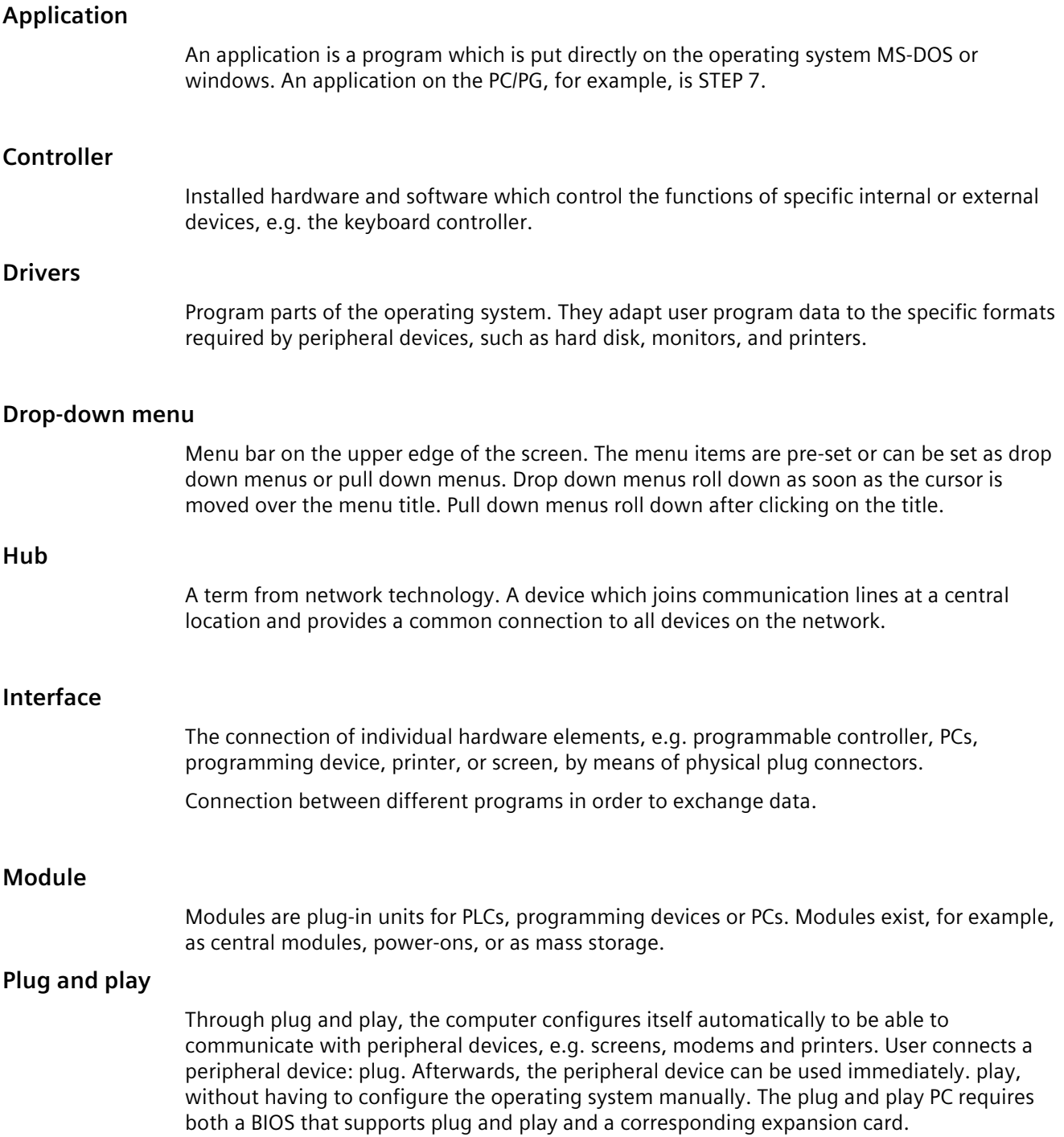

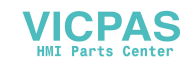

# **Index**

# **A**

Abbreviations, [81](#page-80-0) Ambient conditions Climatic, [71](#page-70-0) Test, [70](#page-69-0) Approval, [54](#page-53-0) EAC, [57](#page-56-0)

### **C**

Cables Connecting, [33](#page-32-0) CE marking, [54](#page-53-1) Certificates, [54](#page-53-1) Cleaning agents, [52](#page-51-0) Clearance Device, [24](#page-23-0) Climatic Transport and storage conditions, [69](#page-68-0) Commissioning, [44](#page-43-0) Device, [44](#page-43-0) Components sensitive to electrostatic charge, [57](#page-56-1) Condensation, [20](#page-19-0) Connecting 2-pole DC power supply, [36](#page-35-0) Cables, [33](#page-32-0) USB device, [41](#page-40-0) Connecting the function earth, [34](#page-33-0) Connection sequence, [32](#page-31-0)

### **D**

DC power supply Technical specifications, [68](#page-67-0) Degree of protection, [23](#page-22-0) Degrees of protection, [73](#page-72-0) Device Clearance, [24](#page-23-0) Mounting, [28](#page-27-0) turning off, [36](#page-35-1) Directive ESD Directive, [57](#page-56-1) Display Technical specifications, [67](#page-66-0) DisplayPort interface, [74,](#page-73-0) [75](#page-74-0)

Disturbance Pulse-shaped, [72](#page-71-0) Sinusoidal, [72](#page-71-1)

# **E**

EAC, [57](#page-56-0) EC Declaration of Conformity, [54](#page-53-2) Emission, [72](#page-71-2) ESD, [57](#page-56-1) ESD Directive, [57](#page-56-1)

# **F**

FCC, [56](#page-55-0) function earth, [33](#page-32-1)

# **I**

Identification data, [20](#page-19-1) Input device Technical specifications, [68](#page-67-1) Interface 24 V DC DisplayPort, [74,](#page-73-0) [75](#page-74-0) Rated load, [41](#page-40-1) USB Type A, [76](#page-75-0) Interfaces Technical specifications, [68](#page-67-2)

# **L**

Labeling, [55,](#page-54-0) [56](#page-55-1) EC Declaration of Conformity, [54](#page-53-2) Korea, [56](#page-55-1) UL, [55](#page-54-0)

# **M**

Mechanical Transport and storage conditions, [69](#page-68-0) Mounting Mounting clip, [27](#page-26-0) Notes on installation, [26](#page-25-0) Mounting clip Installing, [27](#page-26-0)

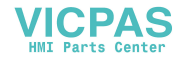

Mounting cutout Dimensions, [24](#page-23-1) Preparing, [24](#page-23-1) Mounting positions, [21](#page-20-0)

# **O**

Operation Single touch screen, [46](#page-45-0) Touch screen, [45](#page-44-0)

### **P**

Package contents, [19](#page-18-0) Checking, [19](#page-18-0) Packaging, [19](#page-18-1) Checking, [19](#page-18-1) Removing, [19](#page-18-1) Power supply, [74](#page-73-1) 2-pole DC, [36](#page-35-0) Product label, [21](#page-20-1) Protection against ingress of solid foreign bodies, [73](#page-72-0) Protection against water, [73](#page-72-0) Protection class, [73](#page-72-1) Protective measure Static electricity, [59](#page-58-0)

# **R**

Radio interference Emission, [72](#page-71-2) Rated load Interface, [41](#page-40-1) RoHS, [54](#page-53-3)

### **S**

Safety Certificates, [54](#page-53-1) Standards, [54](#page-53-1) Safety information Functional problem, [41](#page-40-2) Storage, [20](#page-19-2) Transportation, [20](#page-19-2) USB port, [41](#page-40-1) Safety instruction Storage, [69](#page-68-1) Transportation, [69](#page-68-1) Single touch screen Operation, [46](#page-45-0)

Standards, [54](#page-53-1) Static electricity Protective measures, [59](#page-58-0)

### **T**

Technical specifications, [67](#page-66-1) Test For ambient conditions, [70](#page-69-0) Touch screen Operation, [45](#page-44-0)  Touch screen device Views[, 9](#page-8-0)  Transport and storage conditions, [69](#page-68-0) Troubleshooting Ethernet Monitor, [78](#page-77-0) Turning off, [36](#page-35-1)

# **U**

```
UL approval, 55
USB device
   Connecting, 41
USB port
   Type B, 76
Use
   Conditions, 70
```
### **W**

Weight, [67](#page-66-1)